**T.C.** MİLLÎ EĞİTİM BAKANLIĞI

# **MAKİNE TEKNOLOJİSİ**

## ÖZELLİK VE TANIMLAMA **520TC0029**

**Ankara, 2011**

- Bu modül, mesleki ve teknik eğitim okul/kurumlarında uygulanan Çerçeve Öğretim Programlarında yer alan yeterlikleri kazandırmaya yönelik olarak öğrencilere rehberlik etmek amacıyla hazırlanmıĢ bireysel öğrenme materyalidir.
- $\bullet$  Millî Eğitim Bakanlığınca ücretsiz olarak verilmiştir.
- · PARA İLE SATILMAZ.

# **İÇİNDEKİLER**

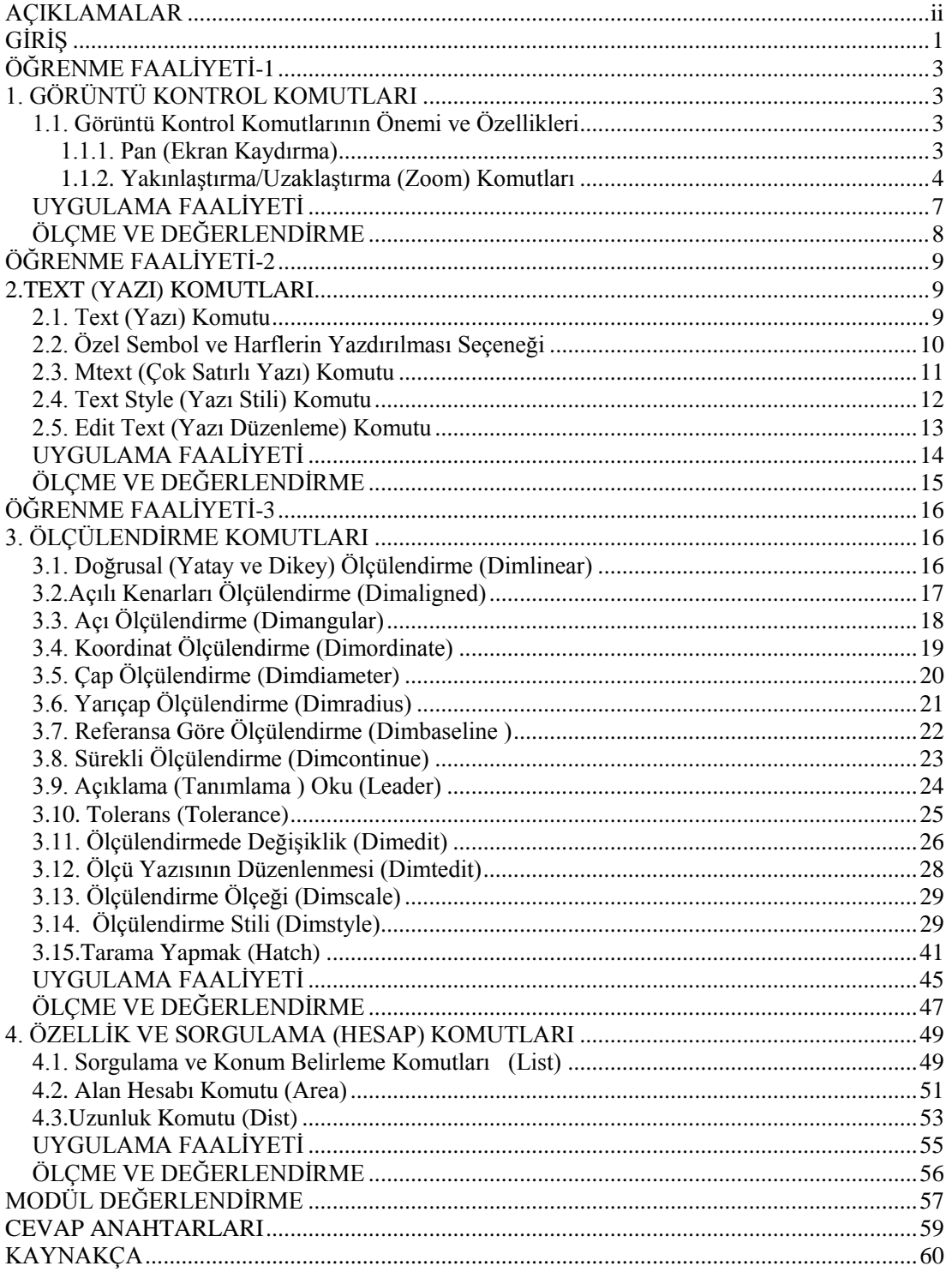

# **AÇIKLAMALAR**

<span id="page-3-0"></span>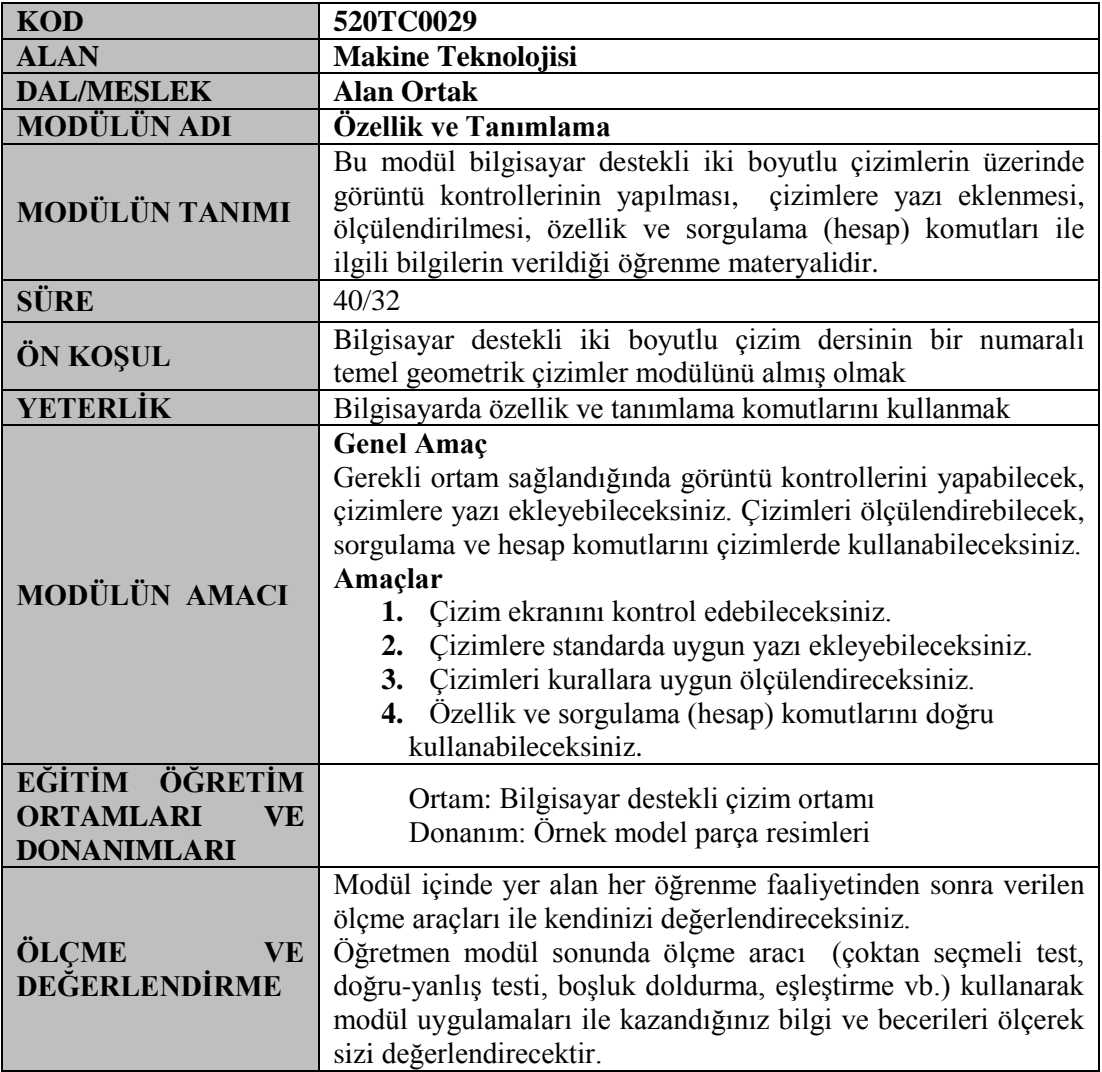

# **GİRİŞ**

#### <span id="page-4-0"></span>**Sevgili Öğrenciler,**

Günümüzde insan ihtiyaçlarının hızla artmasına paralel olarak teknolojide çok hızlı gelişmeler meydana gelmektedir. Makine sektörü olarak bizler de üretim içinde bulunarak bu ihtiyaçları karĢılamak yolunda büyük bir çaba sarf etmek durumundayız. Ürünlerimizin piyasada kabul görebilmesi için sürekli kendini yenilemesi yeni modellerin piyasaya çıkarılması gerekmektedir. Bu bağlamda yakın zamana kadar tasarımcılar ve teknik ressamlar; çizim aşaması sürecinde uzun zaman harcamakta, çok çeşitli çizim ortamları kullanmakta, onlarca tip çizim aracından faydalanmakta, defalarca yeniden çizmeye gerek duymaktadırlar. Günümüzde gelişen teknolojiye paralel olarak tasarım işine bilgisayar girmiĢtir. Biz buna "Bilgisayar Destekli Tasarım (Computer Aided Design)" diyoruz.

Sonuçta teknolojik gelişmelere paralel olarak Teknik ve Meslek Resim konuları bilgisayar ortamında öğrenilip uygulanabilir hâle gelmiştir. Böylece çok daha hızlı, düzenli, en az hata ile parça imalat ve montaj resimleri çizilebilmektedir. Endüstrinin ihtiyaç duyduğu hız ve performansta çizimler çok daha sağlıklı bir şekilde ortaya çıkmıştır. Ayrıca CAD (Computer Aided Drafting/Design-Bilgisayar Destekli Çizim/Tasarım) ortamında çizilen resimler CAM (Computer Aided Manufacturing-Bilgisayar Destekli İmalat) programları tarafından kullanılabilir olduğu için CNC (Computer Numerical Control-Bilgisayarlı Sayısal Denetim) tezgâhların programlanabilmesi çok daha kolay hâle gelmiştir. Sizler bu konuyu öğrenerek sanayinin ihtiyaç duyduğu niteliklerden önemli bir kısmını kazanmış olacak ve gelecekte bu alanda yetkin teknik elemanlar olacaksınız.

# ÖĞRENME FAALİYETİ-1

<span id="page-6-0"></span>**AMAÇ**

Çizim ekranını kontrol edebileceksiniz.

## **ARAġTIRMA**

> Bilgisayar destekli tasarım yapan iş kollarına giderek programlarında uyguladıkları görüntü ayarlarını inceleyiniz. Bu ayarların niye yapıldığını arkadaşlarınızla tartışınız.

# <span id="page-6-1"></span>**1. GÖRÜNTÜ KONTROL KOMUTLARI**

## <span id="page-6-2"></span>**1.1. Görüntü Kontrol Komutlarının Önemi ve Özellikleri**

Bilgisayar destekli tasarım programları kullanıcıları; çizim ekranını ve ekrana çizilmiş görüntüyü ne kadar etkin kullanabilir ve kontrol edebilirlerse zamanı o oranda verimli kullanmış ve bir o kadar da doğru tasarımlar ve teknik resimler çizmiş olurlar.

#### <span id="page-6-3"></span>**1.1.1. Pan (Ekran Kaydırma)**

Çizim ekranını istenilen tarafa kaydırmak için kullanılan bir komuttur. Bu komut, çizimin yerini ve ölçeğini değiştirmez. Komut girildikten sonra ekranda el işareti görülür. Farenin sol tuşu basılı tutularak ekran istenilen yöne doğru kaydırılır.

**Standard toolbar :** Standart araç çubuğu V**iew menu :** View menüsü **Command line :** Komut satırı

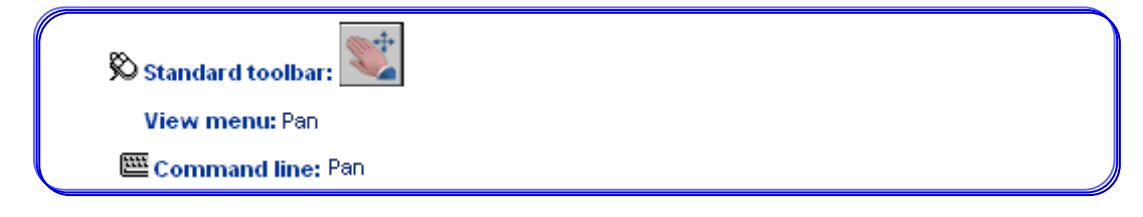

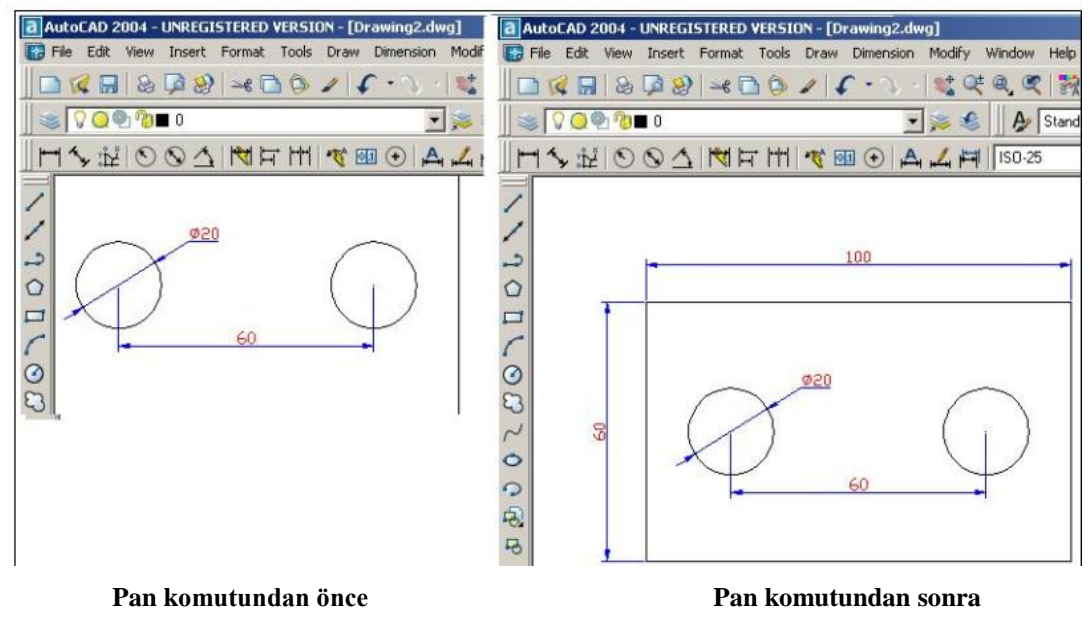

**ġekil 1.1: Pan komutundan önceki ve sonraki görünüm**

#### <span id="page-7-0"></span>**1.1.2. YakınlaĢtırma/UzaklaĢtırma (Zoom) Komutları**

Çizimlerin bilgisayar ekranında nasıl görüneceğini kontrol etmek amacıyla kullanılan komutlardır. Çizimin herhangi bir detayı istenilen oranlarda büyültülebilir veya küçültülebilir.

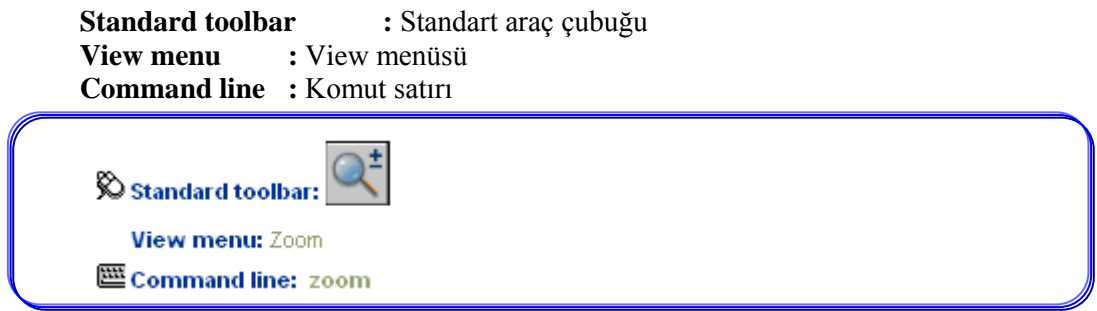

Bu komut araç çubuklarından, "View menü" çubuğundan veya komut satırından girilerek yapılır. Araç çubuğunda bulunan "Zoom" seçenekleri aşağıdaki gibidir (Şekil 1.2).

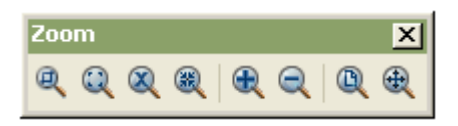

**ġekil 1.2: Araç çubuğunda bulunan "Zoom" seçenekleri**

Şekil 1.2'de gösterilen araç çubuğundaki komutlar aşağıda açıklanmıştır:

- $^{\circ}$ Pencere içerine alınan bölgeyi ekranı kaplayacak Ģekilde büyütür (Zoom Window). Çizim üzerinde istenilen ayrıntıyı görüntülemeye yarayan bir seçenektir.  $\mathbb{Q}$ Fare yardımıyla büyültülecek bölge seçilir (Zoom Dynamic). Bir katsayı yardımıyla ekrandaki görüntüyü büyültmeye veya küçültmeye yarayan seçenektir. Katsayı 1'den büyük girilirse görüntü büyütülür, 1'den  $\otimes$ küçük girilirse görüntü küçültülür (Zoom Scale). Seçilen noktayı ekranın merkezine göre verilen oranda gösterir (Zoom Center). Varsayılan bir değer kadar büyütme sağlar (Zoom In). Varsayılan bir değer kadar küçültme sağlar (Zoom Out).
	- $^{\circ}$ Tüm çizim nesnelerini ekrana sığdırır (Zoom All).
	- Çizimin tamamı ekran sınırına kadar büyütülür (Zoom Extends).

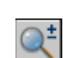

Farenin sol tuşu basılı iken fare yukarı hareket ettirilince şekil dinamik olarak büyür, aĢağı hareket ettirilince küçülür (Zoom Realtime).

Zoom komutu çalıştırıldığında komut satırına aşağıdaki mesaj gelecektir.

#### **Command: zoom**

**Specify corner of window,** enter a scale factor (nX or nXP), or

#### **[All/Center/Dynamic/Extents/Previous/Scale/Window] <real time>:**

- > Zoom (all): Tüm nesneleri ekrana sığdırır.
- Zoom (Center): Seçilen noktayı ekranın merkezine alarak gösterir.
- $\triangleright$  Zoom (Dynamic): Çizim üzerinde istenilen ayrıntıyı görüntülemeye yarayan bir seçenektir. Fare yardımıyla büyültülecek bölge seçilir.
- Zoom (Extents): Çizimin tamamı ekran sınırlarına kadar büyütülür.
- > Zoom (previous): Bir önceki zoom işlemlerine sırayla dönmeyi sağlar.
- $\triangleright$  Zoom (scale): Bir katsayı yardımıyla ekrandaki görüntüyü büyültmeye veya küçültmeye yarayan seçenektir.
- Zoom (window): Pencere içerine alınan bölgeyi ekranı kaplayacak Ģekilde büyütür.

Şekil 1.3'te "Zoom" komutunun uygulaması görülmektedir:

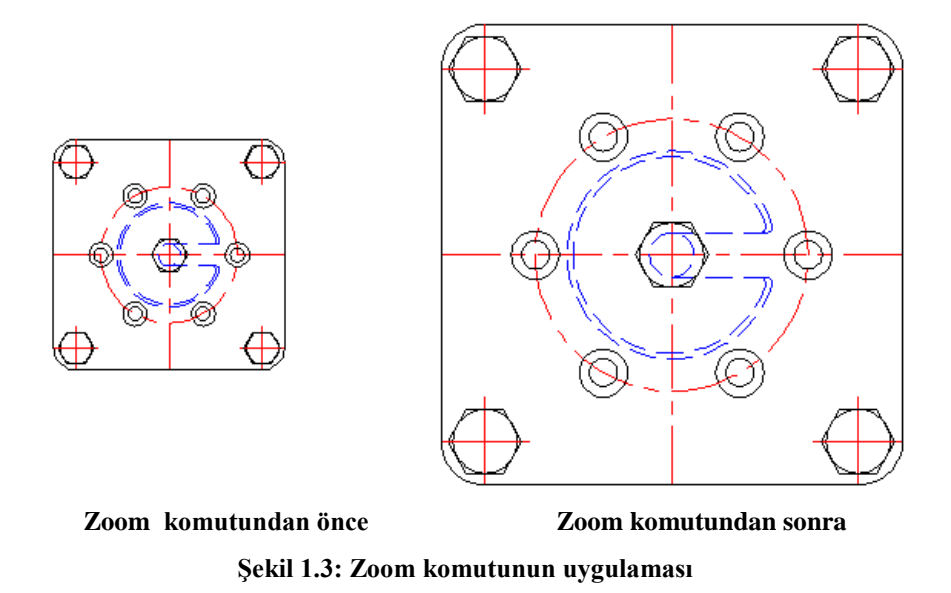

## UYGULAMA FAALİYETİ

<span id="page-10-0"></span>ZOOM komutu için aĢağıdaki uygulamaları yapınız.

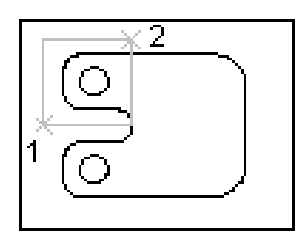

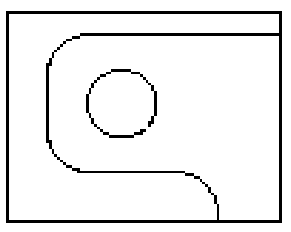

 **Zoom komutundan önce Zoom komutundan sonra**

Yukarıdaki uygulamayı yaparken aşağıdaki tabloda verilen işlem basamakları ve önerileri dikkate alınız.

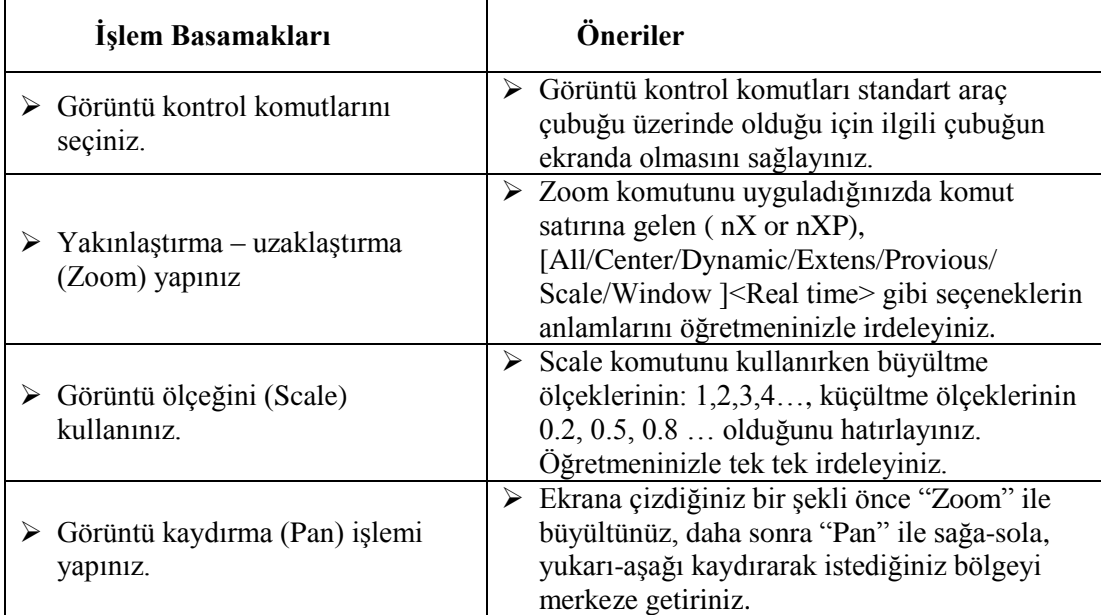

## ÖLÇME VE DEĞERLENDİRME

#### <span id="page-11-0"></span>**AĢağıdaki soruları dikkatlice okuyunuz ve doğru seçeneği iĢaretleyiniz.**

- **1.** ZOOM komutu aĢağıdaki iĢlemlerden hangisini yapar?
	- A) Ekrandaki nesnelere yakından ve uzaktan bakmak için kullanılır.
	- B) Katman oluşturmak için kullanılır.
	- C) Kırpmak için kullanılır.
	- D) Radius (yay) oluşturmak için kullanılır.
- **2.** ZOOM SCALE komutu aĢağıdaki iĢlemlerden hangisi için kullanılır?
	- A) Blok oluştururken kullanılır.
	- B) Pah kırarken kullanılır.
	- C) Ölçek vererek yakınlaştırma-uzaklaştırma için kullanılır.
	- D) Çokgen oluştururken kullanılır.
- **3.** PAN komutunun kulanım amacı aĢağıdakilerden hangisidir?
	- A) Slayt oluşturmak
	- B) Çizimin görünüm ölçeğini değiştirmek
	- C) Çizim Penceresini taşımak
	- D) Resmi ölçülendirmek
- **4.** ZOOM-WINDOW komutunun iĢlevi aĢağıdakilerden hangisidir?
	- A) Limits komutuyla ayarlanmış çizim limitlerini ekrana yerleştirmek
	- B) Seçilen noktayı ekranın merkezine göre verilen oranda göstermek
	- C) Çizimin tamamını ekranda görüntülemek
	- D) Pencere içerine alınan bölgeyi ekranı kaplayacak şekilde büyültmek
- **5.** ZOOM- PREVIOUS komutunu aĢağıdaki iĢlemlerden hangisi için kullanırız?
	- A) Bir önceki "Zoom" işlemlerine sırayla dönmek için kullanırız.
	- B) Pencere içerine alınan bölgeyi ekranı kaplayacak Ģekilde büyütmek için kullanırız.
	- C) Limits komutuyla ayarlanmış çizim limitlerini ekrana yerleştirmek için kullanırız.
	- D) Çizim üzerinde istenilen ayrıntıyı görüntülemek için kullanırız.

#### **DEĞERLENDİRME**

Cevaplarınızı cevap anahtarıyla karşılaştırınız. Yanlış cevap verdiğiniz ya da cevap verirken tereddüt ettiğiniz sorularla ilgili konuları faaliyete geri dönerek tekrarlayınız. Cevaplarınızın tümü doğru ise bir sonraki öğrenme faaliyetine geçiniz.

# ÖĞRENME FAALİYETİ-2

<span id="page-12-0"></span>**ÖĞRENME FAALĠYETĠ-2 AMAÇ**

Çizimlere standarda uygun yazı ekleyebileceksiniz.

## **ARAġTIRMA**

- $\triangleright$  Bilgisayar ortamında çizilmiş resimleri inceleyiniz.
- $\triangleright$  Resim üzerindeki uyarmaları ve bilgi veren yazıları inceleyiniz.
- $\triangleright$  Yazıların önemini arkadaşlarınızla tartışınız.

## **2.TEXT (YAZI) KOMUTLARI**

## <span id="page-12-2"></span><span id="page-12-1"></span>**2.1. Text (Yazı) Komutu**

Çizimin herhangi bir bölgesine yazı yazmak için kullanılan bir komuttur. Teknik resim sadece çizgilerden oluşmaz; resimlerin üzerine çoğu zaman değişik bilgiler vermek amacıyla yazılar yazılır. Yazı komutları uygulanmadan önce yazı stillerinin ayarlanması gerekir. Bazı yazı stilleri Türkçe karakterleri kapsamamaktadır. Birçok çizim uygulama programı, Windows yazı stillerini kullanmaktadır. Türkçe karakterler için yanlarında "Tur" ifadesi olan karakterler seçilmelidir.

Text komutu aşağıdaki yöntemlerle çalıştırılabilir. Draw menu : Draw menüsü Command line : Komut satırı

**Draw menu:** Text > Single Line Text **Command line: text**

Command : TEXT

Specify start point of text or  $[Justify/Sty]e]$ : N1 (Yazının başlangıç noktasını belirtiniz, N1 gibi bir nokta seçiniz. [Uydur/Stil])

Specify height  $\leq$ 2.5 $>$ : (Geçerli yazı yüksekliğini 2.5 değiştirmek için yeni bir değer yazınız ve enter tuşuna basınız.)

Specify rotation angle of text <0>: (Geçerli döndürme açısı "0" dır, değiştirmek için yeni değeri girip "Enter" tuşuna basınız.)

Enter text: Küçükköy Teknik (Yazıyı yazınız.)

Enter text: (Komuttan çıkmak için bir şey yazmadan "Enter" tuşuna basınız.)

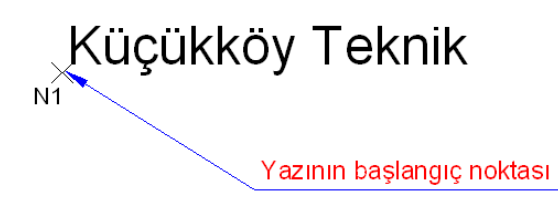

#### **ġekil 2.1: Text komutunun uygulanması**

#### **Justify (Hizala)** Seçeneği

Yazının nereye hizalanacağı konusunda seçenekler sunmaktadır. Bunlardan en uygunu BL=Bottom- Left (sol-alt) seçeneğidir. Çünkü anted doldurma esnasında bu seçenek oldukça kullanışlıdır.

#### **Command : TEXT**

Specify start point of text or [ Justify/Style]: J. (Yazının başlangıç noktasını belirtiniz veya uydur/yazı stili])

Enter an option [Align / Fit / Center / Middle /Right /TL /TC/TR/ML/MC/MR/ BL/BC/BR ]: **BL**

(Bir seçenek giriniz. [Hizala/Uydur/Merkez/Orta/Sağ/Sol Üst/Merkez Üst/Sağ Üst/Orta Sol/Orta Merkez/Orta Sağ/Sol Alt/Alt Merkez/Sağ Alt/]: BL (Sol Alt seçeneği)

Specify bottom-left point of text: N1 (Yazının sol alt noktasını belirtiniz.) Specify height <2.5>: 3 (Yüksekliği belirtiniz.) Specify rotation angle of text <0>:  $\qquad \qquad \qquad \Box$  (Yazının döndürme açısını belirtiniz.) Enter text: Küçükköy Teknik Enter text: 

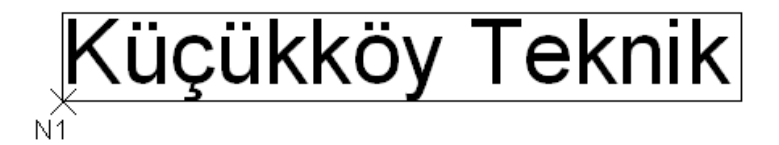

## <span id="page-13-0"></span>**2.2. Özel Sembol ve Harflerin Yazdırılması Seçeneği**

- $\ge$  %%O karakterleri yazının önüne yazılırsa yazının üstüne çizgi çizilir.<br>  $\ge$  %%U karakteri yazının önüne yazılırsa yazının altı çizilir.
- $\ge$  %%U karakteri yazının önüne yazılırsa yazının altı çizilir.<br>  $\ge$  %%c yazının önüne yazılırsa çap (Ø) işareti konulur.
- $\geq$  %%c yazının önüne yazılırsa çap (Ø) işareti konulur.<br>  $\geq$  %%d karakteri yazının sonuna yazılırsa derece (°) isre
- %%d karakteri yazının sonuna yazılırsa derece (°) iĢreti konulur.
- %%p karakteri yazının önüne yazılırsa  $\pm$  tolerans isareti konulur.

### <span id="page-14-0"></span>**2.3. Mtext (Çok Satırlı Yazı) Komutu**

Çok satırlı (multiline text) yazı yazmak için kullanılır. Yazı birden fazla satırdan oluĢsa da metin tek bir nesnedir. Multiline text editör (çok satırlı yazı düzenleyicisi) bir kelime işlem programı gibi işlev görür. Text yazı komutuna göre daha gelişmiş bir yazı komutudur.

Mtext komutu aşağıdaki yöntemlerle çalıştırılabilir.

Draw toolbar : Draw araç çubuğu

Draw menu : Draw menüsü

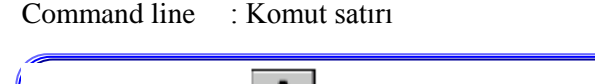

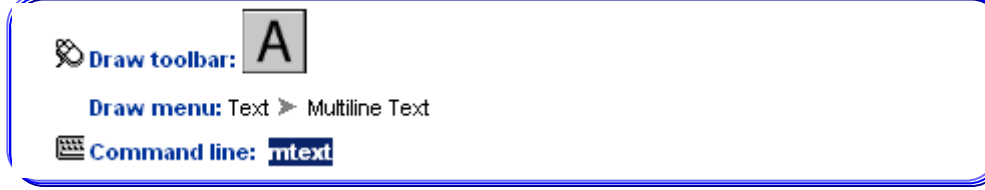

#### **Command: MTEXT**

**Specify first corner :** (Yazının başlayacağı birinci köşeyi belirtiniz.) **Specify opposite corner or [Hight/Justify/Line spacing/Rotation/Style/Width]:** (Çapraz köĢeyi belirtiniz veya [Yükseklik/Hizala/Satır aralığı/Döndür/Stil/GeniĢlik])

Burada yapılacak tercihten sonra ekrana gelecek olan iletişim kutusu (Text Formatting) küçük bir yazı düzenleyicisi Ģeklindedir. Yazı yazıldıktan sonra "OK" düğmesine basıldığında komut sonlandırılmış olur (Şekil 2.2).

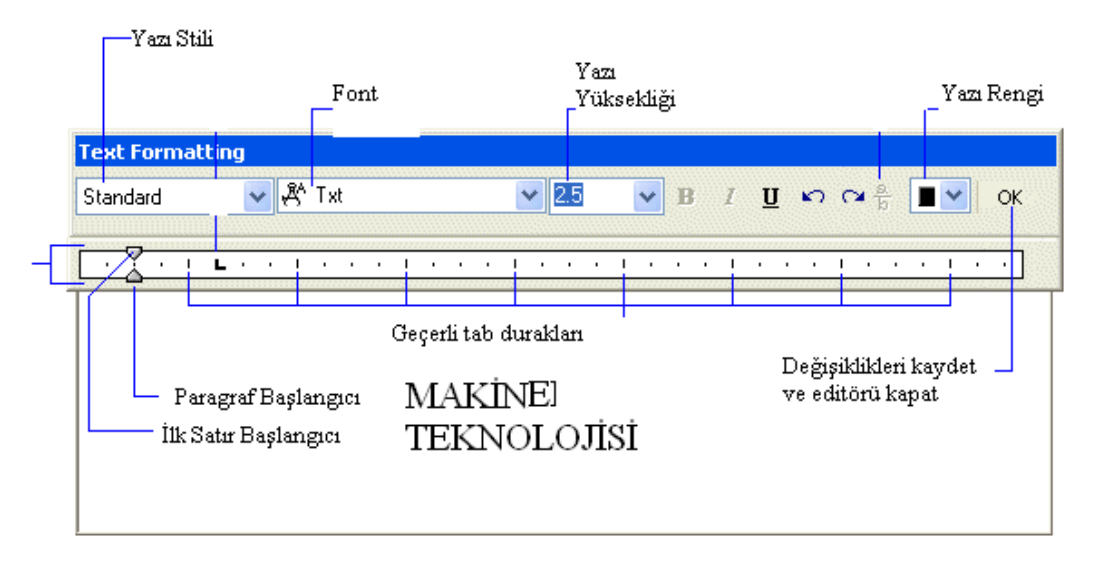

**ġekil 2.2: Text formatting**

### <span id="page-15-0"></span>**2.4. Text Style (Yazı Stili) Komutu**

Windows'un kullandığı standart yazı tiplerini seçmek veya farklı bir yazı tipi tanımlamak için bu komut kullanılır.

**Text toolbar : Text araç çubuğu Format menu : Format menüsü Command line : Komut satırı**

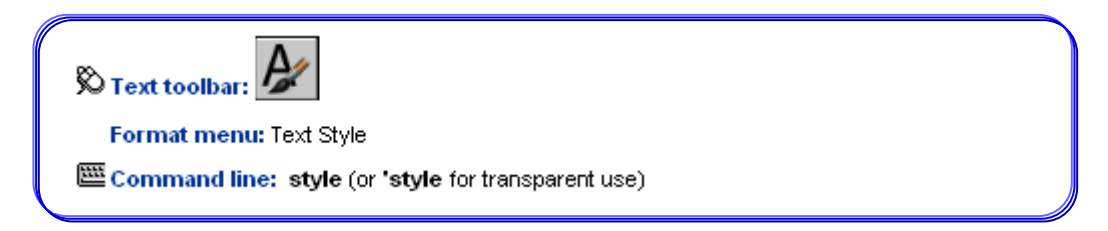

#### **Command: STYLE**

Komut çalıştırıldıktan sonra "Text style" isimli iletişim penceresi karşınıza gelecektir (Şekil 2.3).

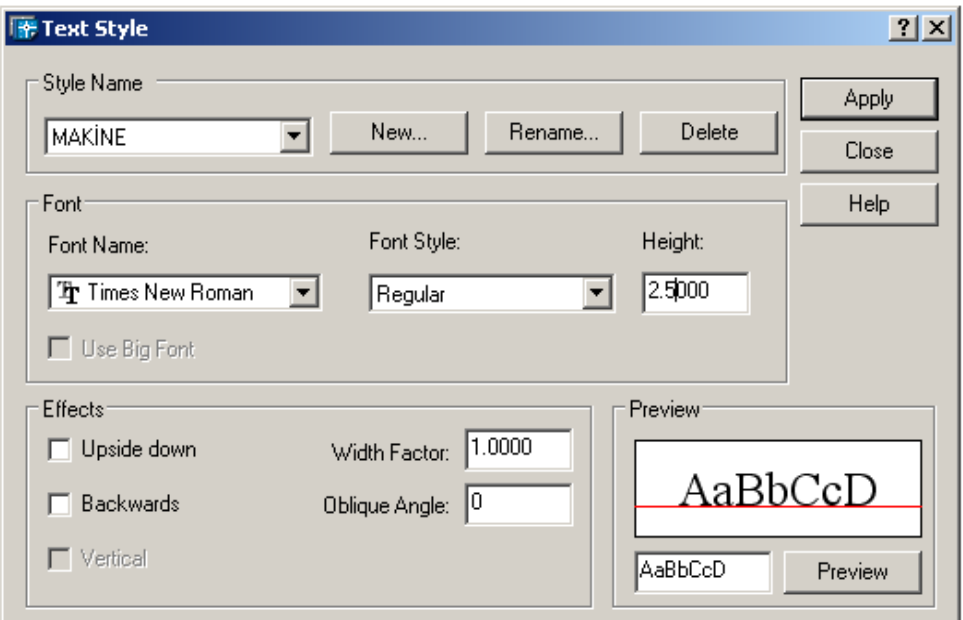

**ġekil 2.3: Text style**

Bu iletişim penceresinde aşağıda açıklamaları yapılmış ifadeler vardır.

#### **Style name**: Oluşturulmuş stil isimleri

New: Yeni stil oluşturma aşamasında oluşturulan stile isim vermek için kullanılır.

**Rename:** Önceden verilmiş stil isimlerini tekrar adlandırmak için kullanılır. **Font Name:** Font tipinin seçildiği liste **Height:** Yazı yüksekliğinin belirlendiği kutu Witdh Factor: Genişlik ölçek katsayısı ayarı **Oblique Angle:** Eğik yazı yazmak için açı tercihinin girildiği kutu **Preview:** Seçilen yazı stilinin ön izlemesinin yapıldığı yer Upside down: İşaretlenmesi durumunda yazı, aşağıya doğru ters yazılır. Backwards: İşaretlenmesi durumunda yazı geriye doğru yazılır. Vertical: İşaretlenmesi durumunda yazı, dik yazılır.

Şekil 2.4'te farklı font ve büyüklüklerle yazılmış yazı örnekleri görülmektedir.

Kücükköy Teknik

# Küçükköy Teknik

Kiiçükköy Teknik Küçükköy Teknik

**§ekil 2.4: Farklı font ve büyüklüklerle yazılmış yazı örnekleri** 

#### <span id="page-16-0"></span>**2.5. Edit Text (Yazı Düzenleme) Komutu**

Daha önceden yazı komutları veya ölçülendirme esnasında yazılan yazıların üzerinde değişiklik yapmak için kullanılan bir komuttur. Komuta ulaşmak için "Command" satırından "ddedit" yazılır; yazı üzerine gelinerek fare ile çift tıklanır veya "Modify  $\rightarrow$  Text  $\rightarrow$  Edit" komutu seçilir.

#### **Command: DDEDIT**

Select an annotation object or [Undo] : **Yazılan metni seçiniz***.*

Eğer seçilen yazı "Text" komutu ile yazıldıysa "Edit Text" iletişim penceresi çıkacaktır.

Eğer seçilen yazı "Mtext" komutu ile yazıldıysa "Text Formatting" iletişim penceresi çıkacaktır.

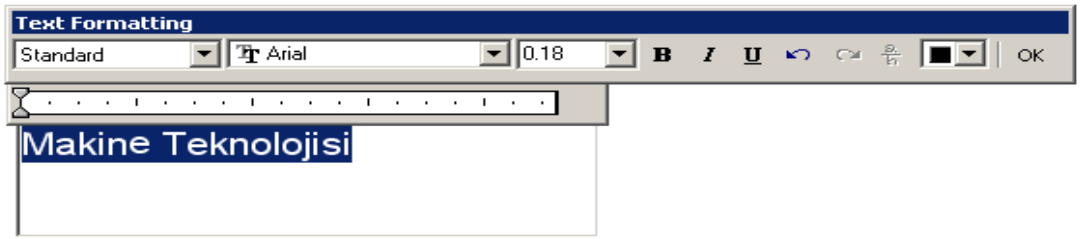

#### **ġekil 2.5: Text formatting**

Burada gerekli değiĢiklikler, yazının seçilmesi ile (yazı tipi, büyüklüğü vs.) ilgili tercihler yapıldıktan sonra "OK" butonuna basılır.

## <span id="page-17-0"></span>UYGULAMA FAALİYETİ

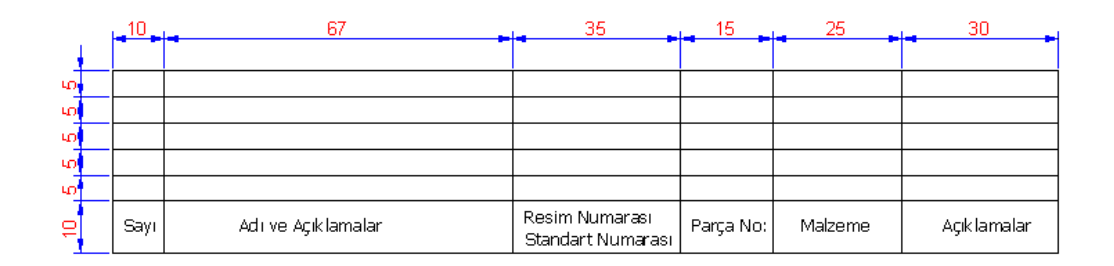

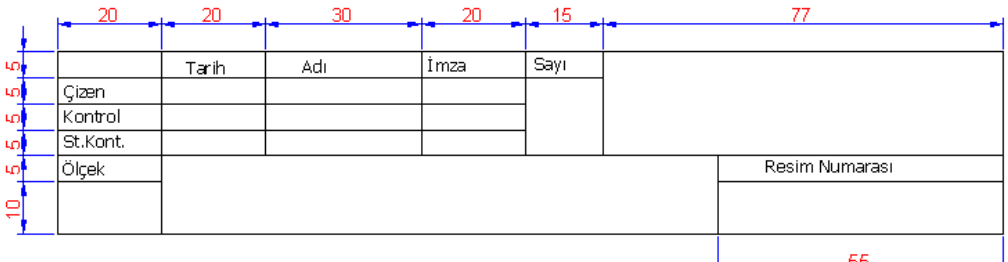

Yukarıdaki parça listesi antedi ve başlık antedi çalışmasını yaparken aşağıdaki işlem basamaklarını ve önerileri dikkate alınız.

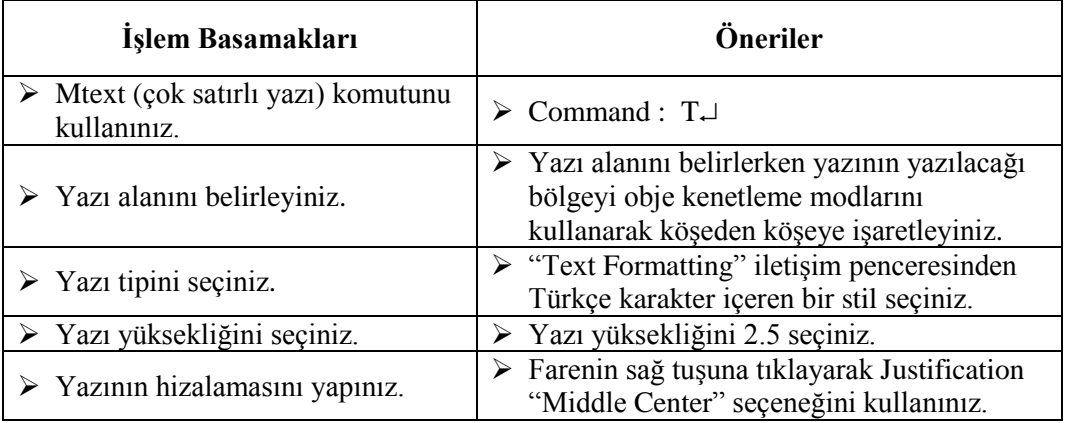

## <span id="page-18-0"></span>ÖLÇME VE DEĞERLENDİRME

#### **AĢağıda verilen cümleleri doğru - yanlıĢ durumuna göre iĢaretleyiniz.**

- **1.** (….) Yazı komutları, teknik resimde değişik bilgiler vermek amacıyla yazı yazmada kullanılır.
- **2.** (….) Justify komutu, yazının nereye hizalanacağı konusunda seçenekler sunmaktadır.
- **3.** (....) % vazının önüne yazılırsa % işareti konulur.
- **4.** (….) "Mtext" yazı komutu, daha önceden yazı komutları veya ölçülendirme esnasında yazılmış olan yazıların üzerinde değişiklik yapmak için kullanılan bir komuttur.
- **5.** (….) Yazı karakterlerini seçerken yabancı dil karakterleri içeren stillerin seçilmesi, yazı yazarken kolaylık sağlayacaktır.
- **6.** (….) "Text Style" komutu, kullanıcılara çizim programlarının sunduğu standart yazı tiplerinin dışında çizimlerinde kendi yazı tiplerini oluşturmalarına olanak sağlayan bir komuttur.
- **7.** (….) "Edit Text" komutu, çok satırlı (multiline text) yazı yazmak için kullanılır.

#### **DEĞERLENDİRME**

Cevaplarınızı cevap anahtarıyla karşılaştırınız. Yanlış cevap verdiğiniz ya da cevap verirken tereddüt ettiğiniz sorularla ilgili konuları faaliyete geri dönerek tekrarlayınız. Cevaplarınızın tümü doğru ise bir sonraki öğrenme faaliyetine geçiniz.

# ÖĞRENME FAALİYETİ-3

**ÖĞRENME FAALĠYETĠ-3**

## <span id="page-19-0"></span>**AMAÇ**

Çizimleri kurallara uygun ölçülendirebileceksiniz.

## **ARAġTIRMA**

- $\triangleright$  Temel teknik resimde ölçülendirme konusuyla ilgili çeşitli örnekler getiriniz.
- $\triangleright$  Ölçülendirmenin önemini araştırınız.

# **3. ÖLÇÜLENDİRME KOMUTLARI**

<span id="page-19-1"></span>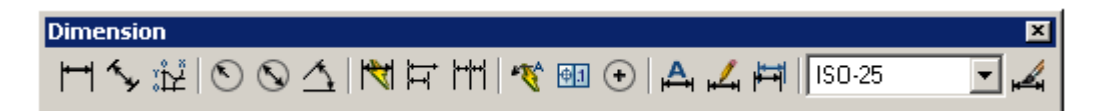

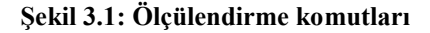

## <span id="page-19-2"></span>**3.1. Doğrusal (Yatay ve Dikey) Ölçülendirme (Dimlinear)**

Herhangi bir çizim nesnesinin çizgisine paralel yatay veya dikey ölçülendirilmesi için kullanılır.

**Dimension toolbar : Dimension araç çubuğu Dimension menu : Dimension menüsü**

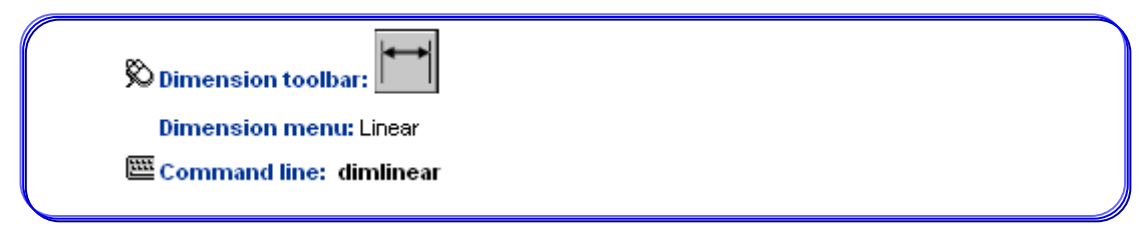

Bu komut çalıştırıldığında komut satırına aşağıdaki mesajlar gelecektir.

#### **Command :Dimlinear**

**DIMLINEAR Specify first extension line origin or <select object> :** Ölçülendirilecek doğrunun birinci noktasını tanımlayınız veya direkt ölçülendirilecek doğruyu seçmek için "Enter" tuşu ile onaylanması istenmektedir.

**Specify second extension line origin or [Mtext/Text/ Angle /Horizontal /Vertical /Rotated] :** Ölçülendirilecek çizginin bitiş (ikinci) noktasını tanımlayınız.

Parantez içindeki seçenekler değişik fonksiyonlar için kullanılmaktadır.

- **Mtext:** Ölçülendirilmek istenilen doğruyu otomatik olarak (hesaplayarak) ölçer. Ölçülen bu değer üzerinde değiĢiklik yapmak için ve çoklu ölçü yazısı satırları oluşturmak için kullanılır.
- Text: Bu seçenek ile ölçü yazısı değiştirilebilir.
- **Angle:** Ölçü yazısına açı vermede kullanılır.
- **Horizontal:** Yatay ölçülendirme yapmak için kullanılır.
- **Vertical:** DüĢey ölçülendirme yapmak için kullanılır.
- **Rotated:** Ölçü çizgisinin açısını değiştirerek doğrusal ölçülendirme yapmayı sağlar.

Command: Dimlinear veya dli

**N3**

Specify firt extension line origin or < selecet object>: **N1** Specify second extension line orijin: **N2** 

Specify dimension line locationor[Mtext/Text/Angle/Horizontal/Vertical/Rotated]

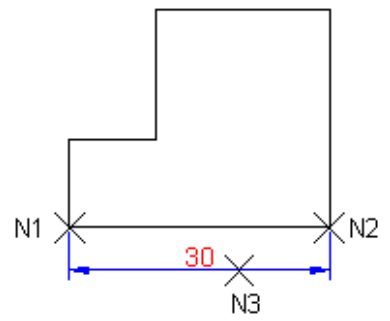

Şekil 3.2: Doğrusal ölçülendirme

## <span id="page-20-0"></span>**3.2.Açılı Kenarları Ölçülendirme (Dimaligned)**

Açılı kenarlara paralel ölçülendirme yapmak için kullanılır. Bu ölçülendirme eğik kenara paralel konumda olur.

**Dimension toolbar : Dimension araç çubuğu**

**Dimension menu : Dimension menüsü**

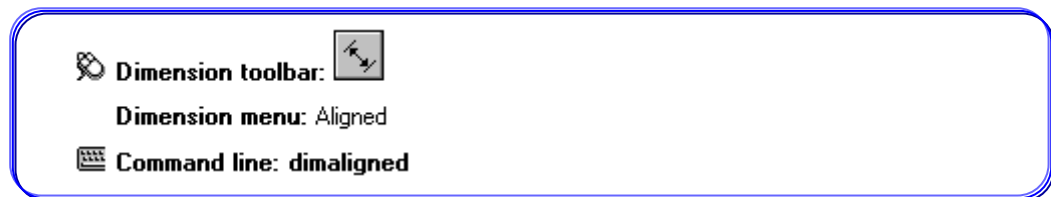

Command: Dimaligned veya dal Specify first extension line origin or <selecet object>: **N1** Specify second extension line orijin: **N2**  Specify dimension line location or [Mtext / Text / Angle]: **N3** 

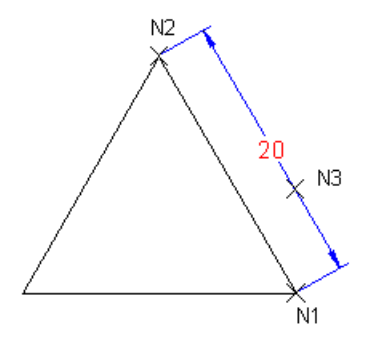

**ġekil 3.3: Açı kenarları ölçülendirme**

## <span id="page-21-0"></span>**3.3. Açı Ölçülendirme (Dimangular)**

Çizim nesnesi üzerinde açısal geometriye sahip kenarların, yayların veya köĢelerin açılarının ölçülendirilmesi için kullanılır.

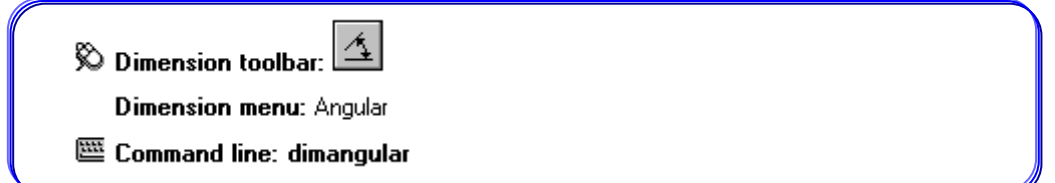

Bu komut çalıştırıldığında komut satırına aşağıdaki mesajlar gelecektir.

**Select arc, circle, line, or <specify vertex> :** (Arasında açı ölçülendirilecek kenarlardan birincisinin seçilmesi istenmektedir. Bu bir yay, çember veya çizgi olabilir. Üç nokta arasındaki açı ölçülendirilecekse "Enter" ile onaylanması gerekir.)

**Select second line :** (Arasında açı ölçülendirilecek kenarlardan ikincisinin seçilmesi istenmektedir.)

Specify dimension arc line location or [Mtext/Text/Angle] : (Ölçü yayı çizgisinin yerinin belirtilmesi istenmektedir.)

Command : Dimangular veya dan Select arc, circle, line, or <specify vertex> : N1 Select second line: **N2**  Specify dimension arc line location or [Mtext/Text/Angle]: **N3** 

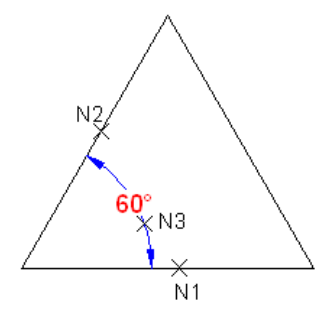

**ġekil 3.4: Açı ölçülendirme**

## <span id="page-22-0"></span>**3.4. Koordinat Ölçülendirme (Dimordinate)**

Çizim üzerindeki herhangi bir noktanın o an için geçerli orijine veya istenilen noktaya göre koordinatlarının ölçülendirilmesine denir.

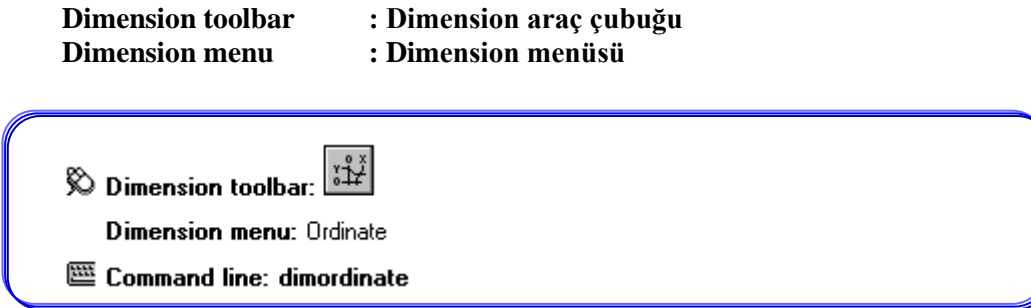

Bu komut çalıĢtırıldığında komut satırına aĢağıdaki mesajlar gelecektir.

**Specify feature location:** ("X" ya da "Y" koordinatı ölçülendirilecek olan noktanın seçilmesi istenmektedir.)

**Specify leader endpoint or [Xdatum/Ydatum/Mtext/Text/Angle] : (Kullanıcıdan** ölçünün belirtileceği son noktası istenir. Son nokta iĢaretlenirken <Ortho> (F8) modunun açık olması kolaylık sağlar.)

Parantez içindeki seçenekler farklı amaçlar için kullanılır.

- **Xdatum :** "X" koordinatını ölçülendirmek için referans nokta
- **Ydatum :** "Y" koordinatını ölçülendirmek için referans nokta

Command: dimordinate. veya dor. Specify feature location: **N1**  Sepecify leader endpoint or [Xdatum/Ydatum/Mtext/Text/Angle] : **N2** 

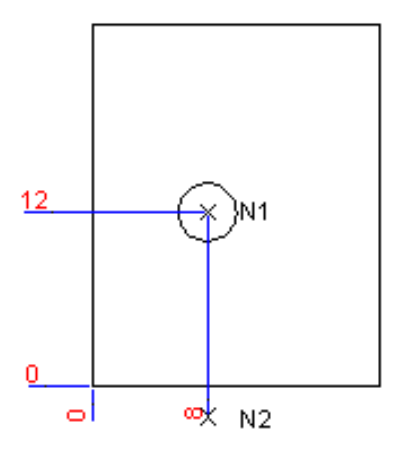

**ġekil 3.5: Koordinat ölçülendirme**

## <span id="page-23-0"></span>**3.5. Çap Ölçülendirme (Dimdiameter)**

Resim üzerindeki yuvarlanmış köşe, çember ve yay gibi nesnelerin çaplarının ölçülendirilmesi için kullanılır. Bu ölçülendirme işleminde program otomatik olarak ölçü yazısının önüne  $\emptyset$  (çap) işareti koyacaktır.

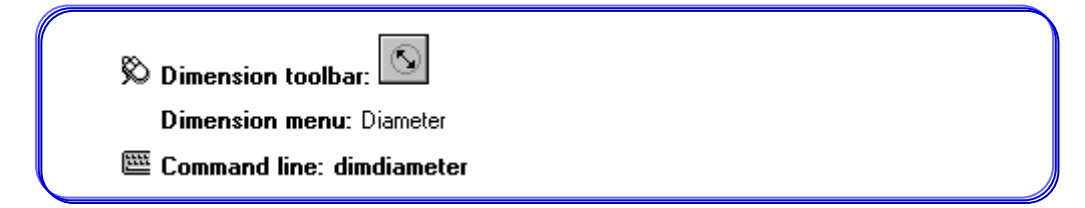

Bu komut çalıştırıldığında komut satırına aşağıdaki mesajlar gelecektir.

**Select arc or circle:** (Çap ölçülendirme yapılacak yay veya çemberin seçilmesi istenmektedir.)

**Specify dimension line location or [Mtext/Text/Angle]:** (Ölçü çizgisinin yerinin belirlenmesi istenmektedir.)

Command: Dimdiameter veya ddi Select arc or circle : N1 Dimension text: 22 (ölçü yazısı 22 ön bilgilendirme için) Specify dimension line location or [Mtext/Text/Angle]: **N2**

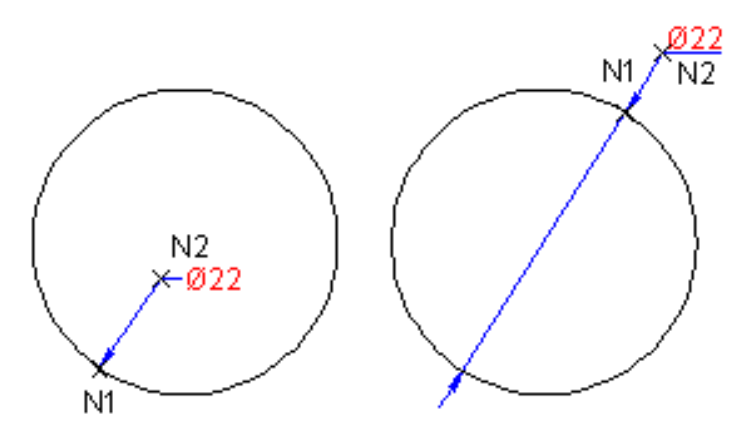

**ġekil 3.6: Çap ölçülendirme**

## <span id="page-24-0"></span>**3.6. Yarıçap Ölçülendirme (Dimradius)**

Resim üzerindeki yuvarlanmış köşe, çember ve yay gibi nesnelerin yarıçaplarının ölçülendirilmesi için kullanılır. Bu ölçülendirme işleminde program otomatik olarak ölçü yazısının önüne R (yarıçap) işareti koyacaktır.

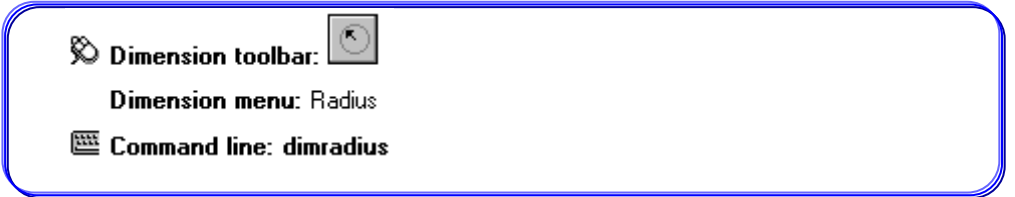

Bu komut çalıştırıldığında komut satırına aşağıdaki mesajlar gelecektir.

**Select arc or circle :** (Yarıçap verilecek yay veya çemberin seçilmesi istenmektedir.) **Specify dimension line location or [Mtext/Text/Angle] :** (Ölçü çizisinin yerinin belirlenmesi istenmektedir.)

Command: Dimradius veya dra Select arc or circle: **N1**  Specify dimension line location or [Mtext/Text/Angle]: **N2** 

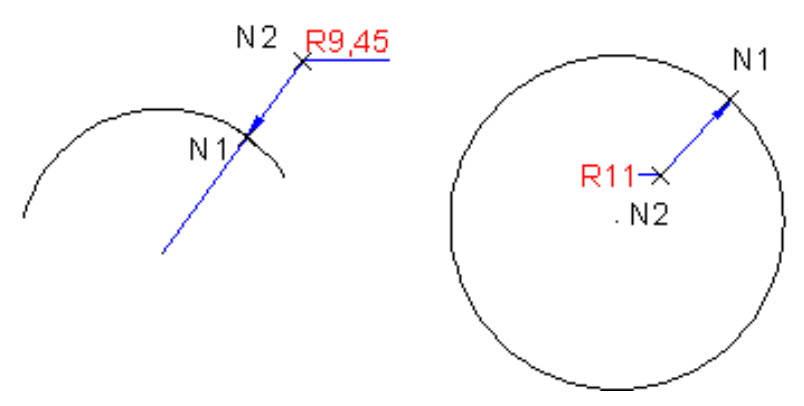

**ġekil 3.7: Yarıçap ölçülendirme**

### <span id="page-25-0"></span>**3.7. Referansa Göre Ölçülendirme (Dimbaseline )**

Ölçülendirmeyi seçilmiş bir referans kenarına göre yapan komuttur. Bu komut uygulanmadan önce "Linear, Angular ve Ordinate" ölçülendirmelerinden birinin yapılması zorunludur.

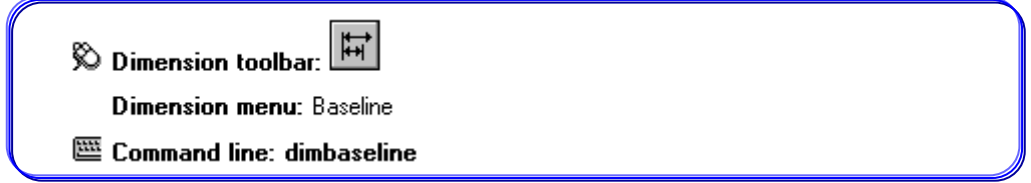

Bu komut çalıştırıldıktan sonra komut satırına aşağıdaki mesajlar gelecektir.

**Specify a second extension line origin or [Undo/Select] <Select>:** (Bu mesajla kullanıcıdan ikinci uzantı çizgisi başlangıç noktasının seçilmesi istenmektedir. Seçim yapılmak istenirse "Enter" ile onaylanması gerekir. Bir önceki işlemin iptali için "Undo" seçeneği seçilmelidir.)

**Command: Dimbaseline veya dba Specify a second extension line origin or[Undo/Select] <Select> :**N1 **Dimension text: 20 Specify a second extension line origin or[Undo/Select] <Select> :**N2 **Dimension text: 28**

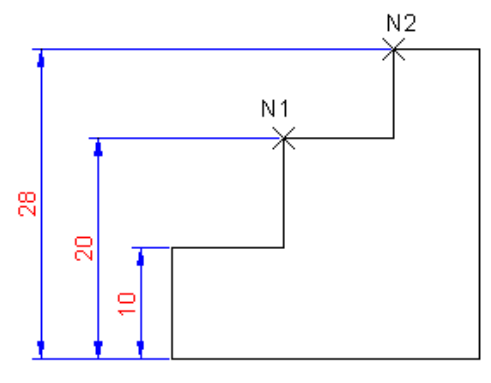

**ġekil 3.8: Referansa göre ölçülendirme**

## <span id="page-26-0"></span>**3.8. Sürekli Ölçülendirme (Dimcontinue)**

ArdıĢık ölçülendirme yapan komuttur. Bu komut uygulanmadan önce "Linear, Angular ve Ordinate" ölçülendirmelerinden birinin yapılması zorunludur.

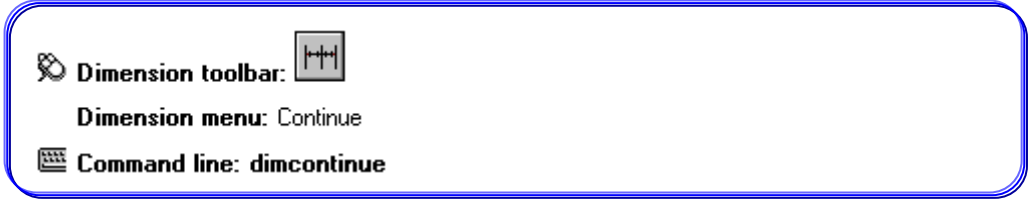

Bu komut çalıştırıldıktan sonra komut satırına aşağıdaki mesajlar gelecektir.

**Specify a second extension line origin or [Undo/Select] <Select> :** (Bu mesajla kullanıcıdan ölçü çizgisi olacak ikinci noktanın seçilmesi istenilmektedir. Bir önceki işlemin iptali için "Undo" seçeneği seçilmelidir.)

Command: dimcontinue veya dco Specify a second extension line origin or [Undo/Select] <Select>: N4 Dimension Text: 10 Specify a second extension line origin or [Undo/Select] <Select>: N5 Dimensoin Text: 7.66

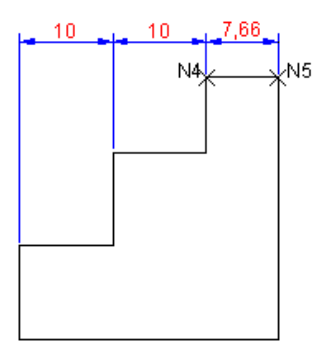

**ġekil 3.9: Sürekli ölçülendirme**

### <span id="page-27-0"></span>**3.9. Açıklama (Tanımlama ) Oku (Leader)**

Resim üzerinde herhangi bir noktayla ilgili özel tanımlama yapmak veya imalat esnasında dikkat edilmesi gereken önemli hususları göstermek için kullanılan yöntemdir. Resme açıklayıcı bir yazı eklenmesi gerekecekse bu yöntem kullanılır.

Dimension menu: Leader @ Command line: leader

Bu komut çalıştırıldıktan sonra komut satırına aşağıdaki mesajlar gelecektir.

**Specify leader start point:** Okun başlangıç noktası istenmektedir.

**Specify next point:** Okun son noktası istenmektedir.

**Specify next point or [Annotation/ Format/Undo] <Annotation> :** Okun uzantısı istenir.

- > <**Annotation>** : Seçeneğiyle istenen bilgi okun ucuna yerleştirilebilir.
- **Format:** Spline eğri seklinde ok oluşturulabilir.
- **Undo:** Bir önceki iĢlemi geri alır.

Command: Leader Specify leader start point: **N1**  Specify next point: **N2**  Specify next point or [Annotation/Format/Undo] <Annotation**>:** Enter first line of annotation text or <options>: **Referans Yüzey veya kenar** Enter next line of annotation text: $\Box$ 

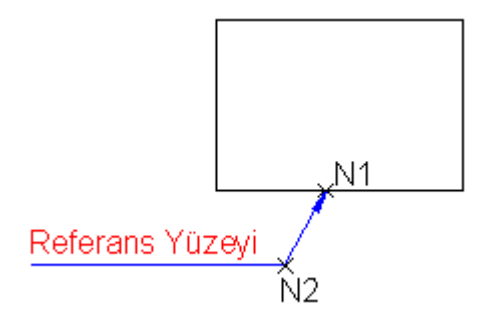

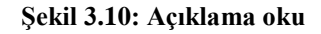

### <span id="page-28-0"></span>**3.10. Tolerans (Tolerance)**

Çizimlere Ģekil ve konum toleransı eklemek için kullanılan komuttur.

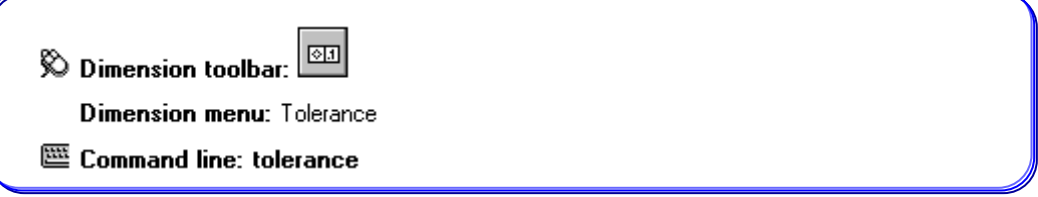

Bu komut çalıştırıldıktan sonra aşağıdaki iletişim penceresi gelecektir.

| Tolerance 2<br>Datum 2-<br>Tolerance 1<br>Datum 1<br>Sym- | Datum 3 |  |
|-----------------------------------------------------------|---------|--|
| Projected Tolerance Zone:<br>Height:                      |         |  |
| Datum Identifier:                                         | Symbol  |  |
| Help<br>OΚ<br>Cancel                                      | ÷<br>Œ  |  |
|                                                           |         |  |
|                                                           |         |  |

**ġekil 3.11:Tolerans – Sembol penceresi**

Bu pencere üzerinde;

- **Sym:** Bu kutu tıklanırsa ekrana "Symbol" penceresi gelir (Şekil 3.11).<br> **Subset Exercise 1 ve Tolerance 2:** Bu bölümler tolerans deĕerlerinin
- **Tolerance 1 ve Tolerance 2:** Bu bölümler tolerans değerlerinin girilmesi içindir. Tolerans bölgesi daire olarak tanımlanacaksa tolerans yazma bölgesi sol kutucuğu (siyah) tıklanarak çap işaretinin çıkması sağlanmalıdır. Tolerans bölgesi kutucuğuna (beyaz)verilecek tolerans yazılır. Tolerans bölgesi sağ

kutucuğu (siyah) tıklanırsa ekrana malzeme durumu iĢaretleri "Material Condition" diyalog kutusu gelir.

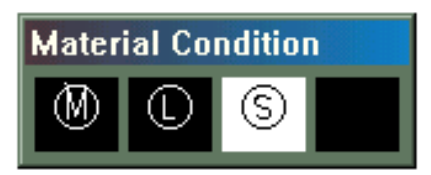

**ġekil 3.12: Malzeme durumu iĢaretleri "Material Condition" diyalog kutusu**

**Maxsimum materials condition:** Maksimum malzeme durumu

**Least materials condition:** En küçük malzeme durumu

M.

**Regardles of feature size:** Kayıtsız ölçülerde belirtmek

**→ Datum 1, Datum 2, Datum 3:** Referans yüzeylerinin işaretlerini (A, B, C.....vs.) vermek için kullanılır.

ġekil 3.13'te TS 1304-Tm 1995 ve ISO 1101 standartlarına göre: Tolerans uygulaması görülmektedir.

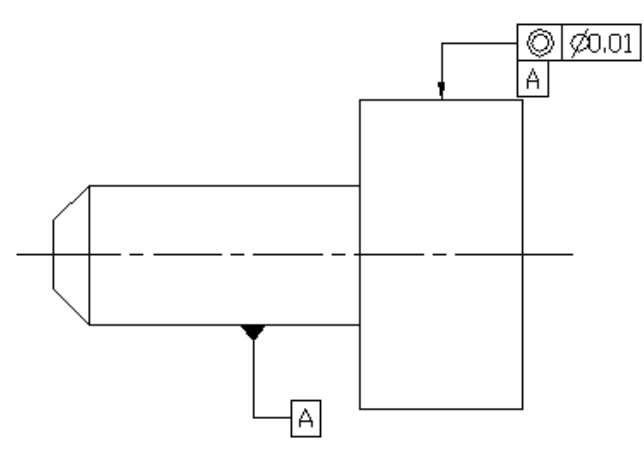

**ġekil 3.13: Tolerans uygulaması**

## <span id="page-29-0"></span>**3.11. Ölçülendirmede DeğiĢiklik (Dimedit)**

Ölçülendirmede önceden yapılmıĢ bazı hataları düzeltmek ve ölçülendirmeyi düzenlemek için kullanılan komuttur.

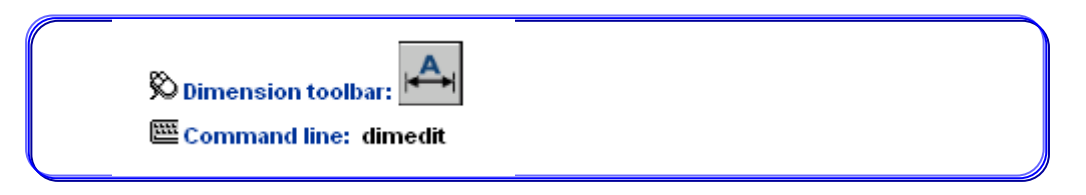

Bu komut çalıştırıldıktan sonra komut satırına aşağıdaki mesajlar gelecektir.

#### **Enter type of dimension editing [Home/New/Rotate/Oblique] <Home>** :

- ► **Home:** Ölçme yazısında herhangi bir değişiklik yapılmışsa yazının eski hâline dönmesini sağlar.
- **New:** Bu seçenekle ölçü yazıları değiĢtirilir. Bu seçenek seçildiğinde ilk olarak ekrana "Multiline Text Editor" diyalog kutusu gelir. Ölçü yazısının yeni değeri verilir. Sonra "Select Objects" mesajı geldiğinde değiştirilecek ölçü seçilir. Artık yeni girilen değer, ölçü yazısı olacaktır.
- **Rotate:** Ölçü yazısının açısını değiştirmek için kullanılır. Önce ölçü yazısının yeni açısının girilmesi istenir "Specify angle for dimension text :" Sonra ölçü seçilerek ölçü yazısının yeni açısı atanmış olur.
- **Oblique:** Normalde uzantı, bağlama çizgileri, ölçü çizgilerine diktir. Bu seçenekle uzantı çizgileri belirli bir açıyla eğik duruma getirilir.

#### **Command: Dimedit**

**Enter type of dimension editing [Home/New/Rotate/Oblique] <Home> :**O **Select objects:** (Ölçü seçilir)

**Enter obliquing angle:** 45

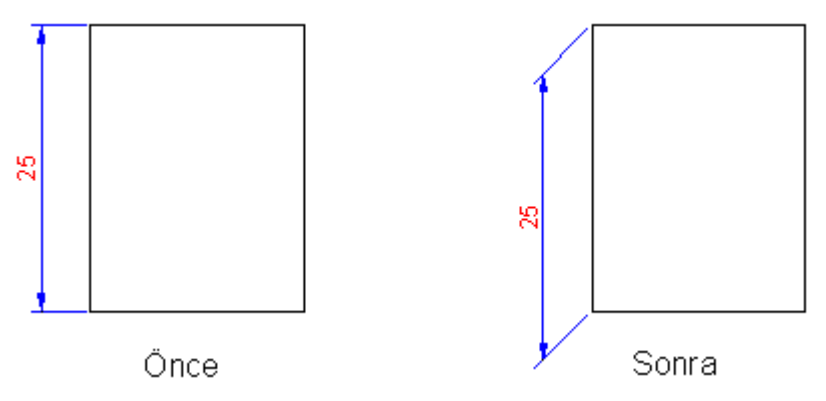

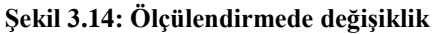

## <span id="page-31-0"></span>**3.12. Ölçü Yazısının Düzenlenmesi (Dimtedit)**

Ölçü yazılarını sağa sola kaydırmak, döndürmek ve ölçü çizgisinin konumunu değiştirmek için kullanılan komuttur.

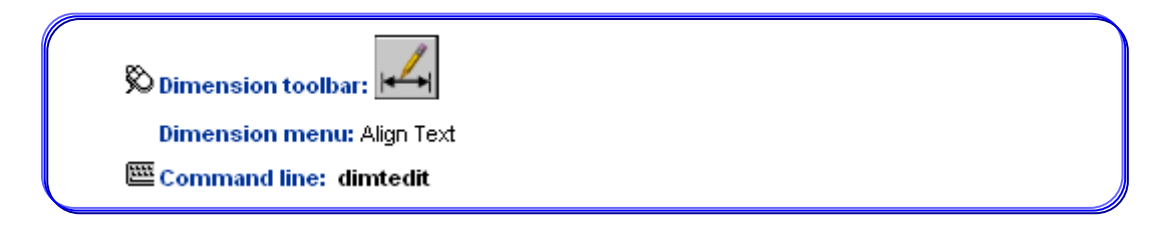

Bu komut çalıştırıldıktan sonra komut satırına aşağıdaki mesajlar gelecektir.

#### **Specify new location for dimension text or [Left/Right/Center/Home/Angle]:**

- **Select Dimension:** DeğiĢiklik yapılacak ölçünün seçilmesi istenmektedir.
- **Left:** Ölçü yazısının, ölçü çizgisinin soluna kaymasını sağlar.
- **Right:** Ölçü yazısının, ölçü çizgisinin sağına kaymasını sağlar.
- **Center:** Ölçü yazısı, ölçü çizgisine ortalanır.
- > **Home:** Ölçü yazısında herhangi bir değişiklik yapılmışsa ölçü yazısının önceki hâline dönmesini sağlar.
- **Angle:** Ölçü yazılarının açısını değiştirmek için kullanılır.

#### **Command : dimtedit**

**Select Dimension:** (Ölçü seçilir)

**Specify new location for dimension text or[Left/Right/Center/Home/Angle] :** R

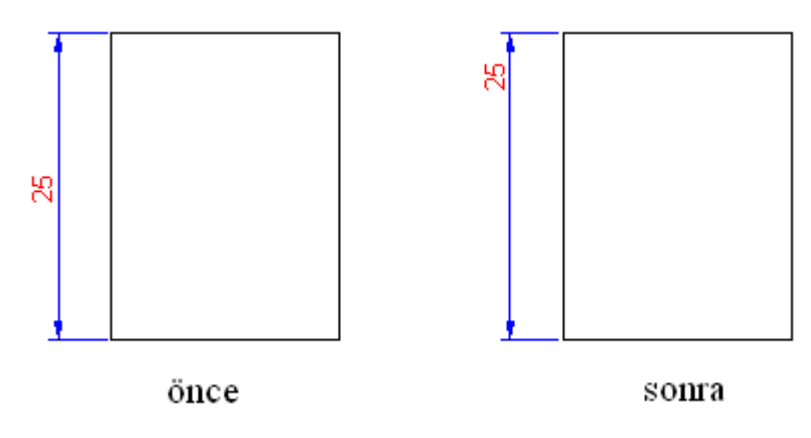

**ġekil 3.15: Ölçü yazısının düzenlenmesi**

## <span id="page-32-0"></span>**3.13. Ölçülendirme Ölçeği (Dimscale)**

Ölçü oklarının ve ölçü yazılarının çizimin ebatlarına göre orantılı olarak büyültüp küçültmeyi sağlayan komuttur.

Bu komut çalıştırıldıktan sonra aşağıdaki mesaj komut satırına gelecektir.

**Enter new value for DIMSCALE <1.0000>:** Yeni ölçek değerini giriniz (Bu değer 1'den büyük olursa ölçülendirmede ölçü oku ve yazısı orantılı olarak büyüyecektir. 1'den küçük olursa küçülecektir.).

**Not:** Bu komutla yapılan yeni değer, sonraki ölçülendirmelerde geçerli olacaktır. Önceden yapılan ölçülendirmeleri de yeni ölçek değerine getirmek için komut satırından "dim  $\Box$ , update  $\Box$ " yapılmalıdır.

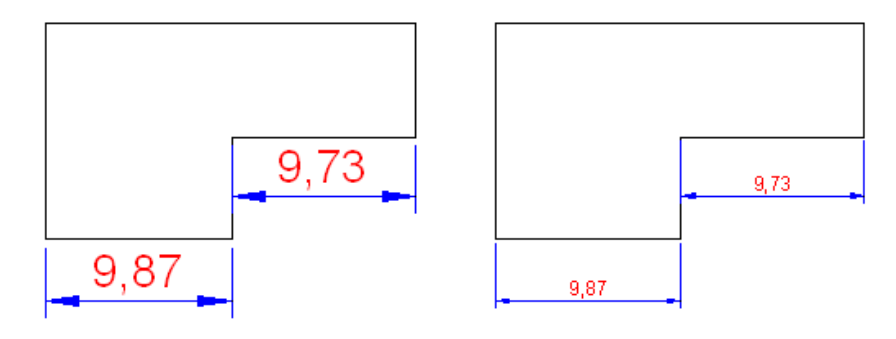

dimscale: 1 dimscale: 0.6

**ġekil 3.16: Ölçülendirme ölçeği**

### <span id="page-32-1"></span>**3.14. Ölçülendirme Stili (Dimstyle)**

Bilgisayar destekli çizim programlarını geliştiren üretici firmalar, daha fazla kullanıcıya ulaĢabilmek için çizim programı içinde birçok ülkenin standartlarına yer vermeye çalışmışlardır. Bilindiği üzere Türkiye'de TSE, Almanya'da DIN, Amerika'da ANSI ve çoğu ülkenin ortak kullanmaya aldığı ISO (International Standard Organization/Uluslararası Standart Kurumu) standartları kullanılmaktadır.

Bilgisayar destekli çizim programlarında çizime başlamadan önce tasarımcı yapacağı tasarıma uygun ölçülendirme ayarlarını yapması gerekecektir. Bu ayarları yaparken istediği takdirde yazılım firması tarafından yüklenmiş ülkelerin standartlarını kullanabilir.

Buna rağmen değişik meslek alanlarında farklı ölçülendirme stilleri kullanıldığından çizim programında ölçülendirmeye baĢlamadan bu ölçülendirme ayarlarının yapılması gerekir. Bunlar; yeni ölçülendirme stili oluşturmak, daha önce oluşturulmuş ölçülendirme stilleri üzerinde değişiklik yapmak, herhangi bir ölçülendirme stilini aktif hâle getirmek ayrıca ölçü oklarının tiplerini, renklerini, büyüklüklerini vs. ayarlamak gibi özellikleri kapsar.

Bu ayarların tümünün yapılabilmesi için "Dimension style" iletişim kutusunu ekrana getirmek gerekecektir.

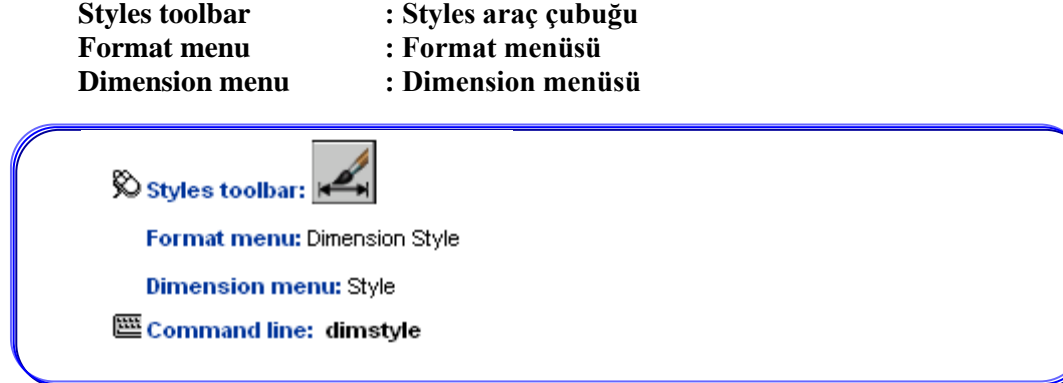

Bu komut çalıştırıldığında ekrana aşağıdaki iletişim penceresi gelecektir.

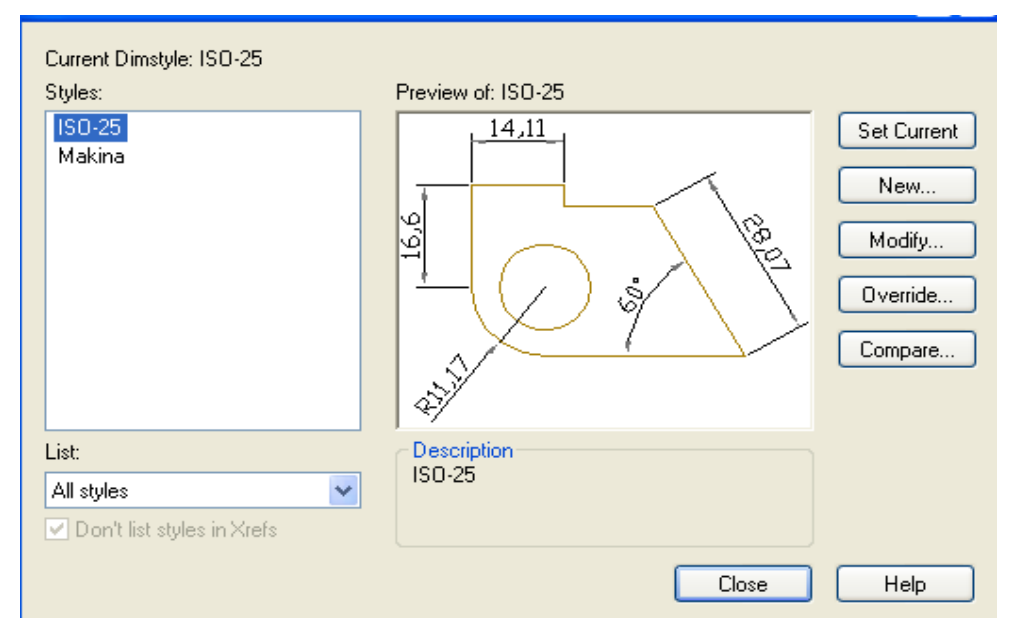

Şekil 3.17: "Dimension style" iletişim penceresi

Bu iletişim penceresinde karşımıza aşağıdaki seçenekler gelir.

Styles: Program tarafından otomatik olarak oluşturulmuş veya bizim oluşturacağımız ölçülendirme stillerini görüntüler.

List: Sol alt köşede açılan list seçeneğinde ise kullanılan ölçülendirme stilleri görülmektedir. Bu listede "styles in use" seçildiğinde sadece kullanılan ölçülendirme stilleri görüntülenir.

**Set Current:** Butonu style listesinden seçilen ölçülendirme stilini aktif hâle getirmek için kullanılır.

New: Butonu ile yeni ölçülendirme stili oluşturulur (Örnek "makine" adlı ölçülendirme stili oluşturulmuş).

**Modify:** Seçilen ölçülendirme stili özelliklerinde değiĢiklik yapmak için kullanılır.

**Override:** Mevcut ölçülendirme stillerinin özelliklerini kullanarak daha farklı ölçülendirme stili oluşturmak için kullanılır. Ayarlar önceden oluşturulmuş ölçüleri etkilemez.

**Compare:** Butonu ile seçilen iki ölçülendirme stilini karşılaştırarak farklı özelliklerini ayırt etmek için kullanılır.

#### **Ölçülendirme stili ayarları**

Daha önce "New" butonuyla oluşturulmuş "makine" isimli ölçü stili "set current" butonuyla aktif hâle getirilir; makine isimli ölçülendirme stilinin ayarlarını yapmak için ise "modify" tıklandığında aşağıdaki diyalog kutusu ekrana gelecektir.

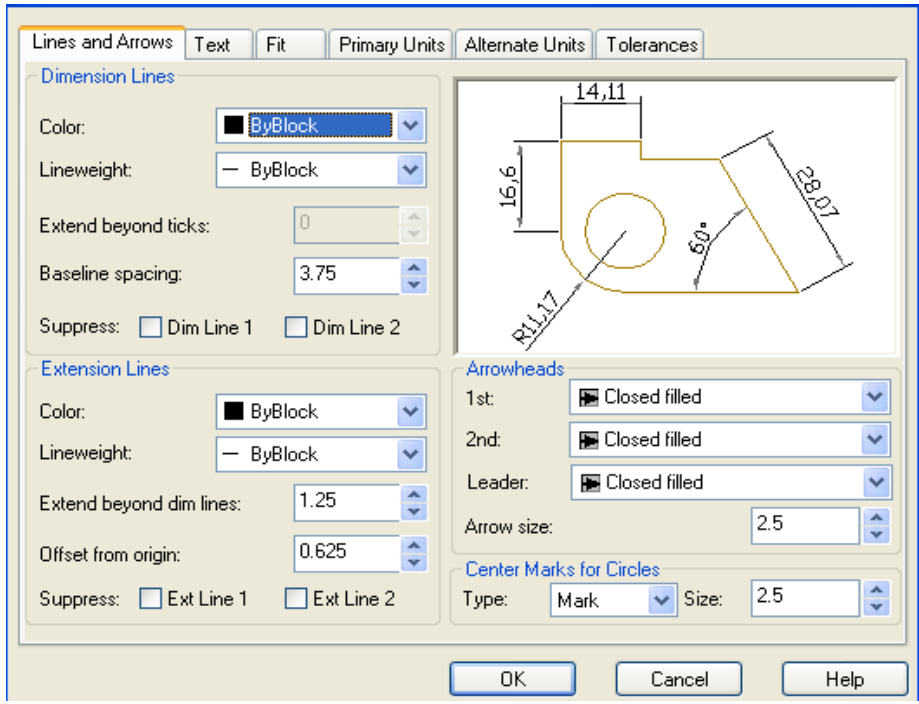

#### **ġekil 3.18: "Modify" tıklandığında ekrana gelen diyalog kutusu**

- **Lines and Arrows:** Ölçü çizgileri, bağlama çizgileri, ok başları ve merkez işaretlerinin biçimini ve özelliklerini ayarlamak için kullanılan sekmedir.
- **Dimension Lines:** Ölçü çizgisi özelliklerini ayarlamak için kullanılan alt bölümdür.
	- **Color:** Ölçü çizgisi renk ayarının yapılmasını sağlar.
- **Lineweight:** Ölçü çizgisinin çizgi kalınlığını ayarlar.
- **Extend beyond ticks:** Dış ölçü çizgisinin taşma mesafeseni belirtir.
- **Baseline spacing:** Temel ölçü (baseline) çizgisine göre paralel ölçülendirmede ölçü çizgileri arasındaki mesafeyi ayarlamak için kullanılır.
- **Suppress:** Ölçü çizgilerinin istenirse birinci ucunun, istenirse ikinci ucunun veya her ikisinin çizilmesi için kullanılır. "1<sup>st</sup>" seçilirse birinci ölçü çizgisini göstermez, "2<sup>nd</sup>" seçilirse ikinci ölçü çizgisini göstermez.
- **Extension Lines:** Bağlama çizgilerinin ayarlarını denetler.
	- **Color:** Bağlama çizgisinin rengini gösterir ve ayarlar.
	- **Lineweight:** Bağlama çizgisinin çizgi kalınlığı ayarlanır.
	- **Extend beyond dim lines:** Bağlama çizgisinin ölçü çizgisine göre uzunluğunu ayarlar.
	- **Offset from origin:** Bağlama çizgilerinin ölçüsünün tanımlandığı orijin noktalarından itibaren başlama mesafesini gösterir.
	- **Suppress:** Bağlama çizgilerinin görünürlüğünü denetler.
- **Arrowheads:** Ölçü çizgisi ok başlarının ayarlarını denetler. Ölçü çizgilerininin birinci ve ikinci uçlarına farklı ok başları belirlenebilir. Kullanıcı tarafından farklı ölçü oku, bloklama yöntemiyle oluşturulabilir.
	- **1**<sup>st</sup>: Ölçü çizgisi birinci ucu için ok başı belirlenir.
	- Kullanıcı, kendi oluĢturduğu ok baĢını tanımlamak istiyorsa "User Arrow…" seçimini yaparak ekrana gelen "Select Custom Arrow Block" diyalog kutusundan daha önce hazırlanan blok ismini seçer.
	- **2<sup>nd</sup>:** Ölçü çizgisi ikinci ucu için ok başı belirlenir.
	- **Leader:** Bu açılan ok listesinde "leader" açıklama çizgilerinde kullanılacak ok başının belirlenmesini sağlar.
	- **Arrow size:** Ok baĢlarının büyüklüğünü gösterir ve ayarlar.
- **Center Marks for Circles:** Çap ve yarıçap ölçülendirmede merkez eksen çizgilerinin ve merkez çizgisinin ayarlarını kontrol eder.
	- **•** Type: Merkez işareti tipi seçilir.
	- $\bullet$  **Mark:** Merkez işaretçisi oluşturmak için kullanılır.
	- Line: Merkez eksen çizgisi oluşturmak için kullanılır.
	- **None:** Merkez çizgisi veya işaretçisi oluşturmamak için kullanılır.
	- **Size:** Merkez çizgisi ve iĢaretçisi büyüklüğü ayarlanır.
- > Text: Ölçü yazısının biçimini, yerleşimini, hizalanmasını denetlemek için kullanılan bölümdür.

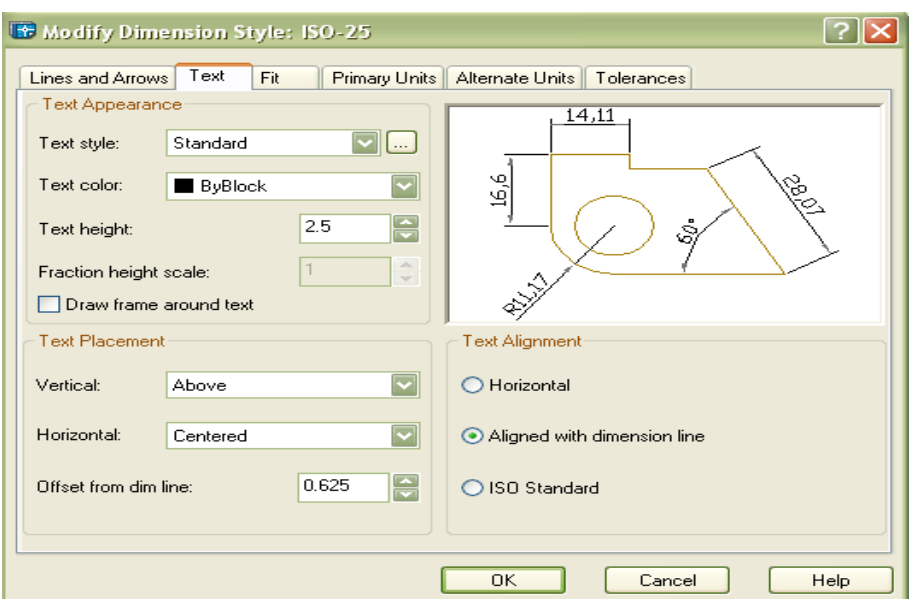

**ġekil 3.19: Text**

- **Appearance:** Ölçü çizgisi özelliklerini ayarlamak için kullanılan alt bölümdür.
	- **Text style:** Ölçü yazısı için aktif stili gösterir ve ayarının yapılmasını sağlar. Üzerinde üç nokta bulunan ikon tıklanırsa ölçü yazısı için yeni bir stil olusturulabilir.
	- **Text color:** Ölçü yazısı için bir renk seçiminin yapılmasını sağlar.
	- **Text height:** Aktif ölçü yazısı stilinin yüksekliğini gösterir ve ayarının yapılmasını sağlar. Bu seçenek ölçü stilinin yazı yüksekliği belirli değilse sönüktür, görünmez.
	- **Franction height scale:** Kesirli yazıların yüksekliği için bir ölçek faktörü belirlemek için kullanılır.
	- **Draw frame around text:** Ölçü yazısı etrafına çerçeve çizmek için kullanılır.
- **≻** Text Placement: Ölçü yazısının yerleşimini, kontrol eden bölümdür. Yazının ölçü çizgisinden mesafesi de belirtilebilir.
	- **Vertical:** Bu açılan liste, ölçü çizgisine göre yazının dikey konumunu belirtmek için kullanılan alt bölümüdür.
		- o **Centered:** Yazıyı ölçü çizgisine ortalayarak yerleştirir. Ölçü çizgisi yazıya yer açmak üzere kırılır.
		- o **Above:** Yazıyı ölçü çizisinin üzerine, ölçü çizgisi kırılmadan koyar.
		- o **Outside:** Ölçü yazısını, ölçü çizgisinin dıĢına yerleĢtirir.
		- o **JIS:** Japon Entüstri Standardı JIS'ye uygun olarak ölçü yazısını yerleştirir.
- **Horizontal:** Bu açılan liste, yazının yatay konumunu uzantı (bağlantı) çizgilerine göre belirlemeyi sağlayan alt bölümdür.
- **Centered:** Ölçü yazısını, uzantı (bağlantı) çizgilerinin arasında ölçü çizgisi boyunca ortalar.
	- **Alt Ext Line 1:** Yazıyı, ölçü çizgisi boyunca birinci uzantı (bağlantı) çizgisi tarafına yerleĢtirmek için kullanılır.
	- **Over Ext Line 2:** Yazıyı, ikinci uzantı çizgisi ilerisine veya yukarısına konumlamak için kullanılır.
	- **Offset from dim line:** Yazı ölçü çizgisi üzerine yerleştirildiğinde yazının temel çizgisinden ölçü çizgisine mesafesini belirtmek için kullanılır. Eğer ölçü yazısı ölçü çizgisiyle aynı hizada olursa ölçü yazısı ve ölçü çizgisinin son noktası arasındaki mesafeyi ayarlar.
- **Text Alignment:** Ölçü yazısının uzantı çizgilerinin iç tarafında veya dıĢ tarafındaki yönelimini yatay veya hizalı olarak belirler.
- → **Horizontal:** Ölçü yazısını yatay konumda yerleştirir.
	- **Aligned with dimension line:** Ölçü yazısını ölçü çizgisine paralel verleştirilir.
	- **ISO Standard:** Yazı, bağlama çizgileri içinde olduğu zaman ölçü çizgisine paralel yerleştirilir. Eğer yazı bağlama çizgileri dışında ise yatay olarak hizalanır.
- **Fit:** Ölçü yazısı, ok baĢları, kılavuz çizgileri ile ölçü çizgisinin yerleĢiminin kontrolü için kullanılan bölümdür.

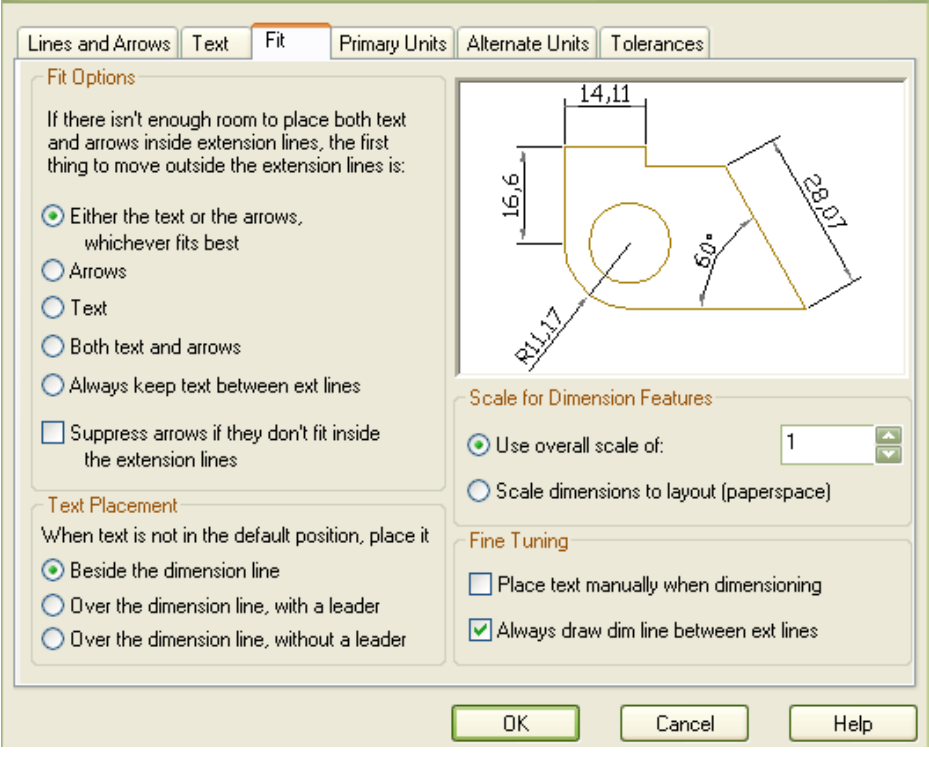

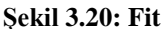

- **Fit Options:** Ölçü uzantı (bağlama) çizgileri arasındaki boşluğa bağlı olarak yazı ok başlarının uzantı çizgileri içine veya dışına yerleşimini denetler. Ölçü bağlama çizgileri arasındaki boşluk yetersiz olduğunda ok başları, fit seçeneğine göre yerleştirilir.
	- **Either the text or the Arrows, Whichever Fits Best:** Uzantı çizgileri arasına en iyi Ģekilde yazının, okların ya da her ikisinin sığacağını otomatik olarak belirler ve onları buna göre yerleştirir. Örneğin, yazıların ve okların birlikte sığacağı kadar yer yoksa ve yazının genişliği iki okun toplam genişliğinden fazlaysa yazı uzantı çizgilerinin dışına yerleştirilir. Okların genişliği yazının genişliğinden fazlaysa oklar uzantı çizgilerinin dışına alınır. Uzantı çizgileri arasındaki boşluk, yazı veya okların sığamayacağı kadar küçükse yazı ve okların her ikisi de uzantı çizgilerinin dışına alınır.
	- **Arrows:** Uzantı (bağlantı) çizgileri arasında okların ve yazının birlikte sığacağı kadar yer yoksa okları uzantı çizgisinin dışına alır. Uzantı çizgileri arasındaki boşluk, yazı veya okların sığamayacağı kadar küçükse hem oklar hem de yazılar uzantı çizgilerinin dışına alınır.
	- **Text:** Yazı veya okların uzantı çizgilerinin arasına sığacağı kadar yer yoksa yazıyı uzantı çizgilerinin dışına alır. Uzantı çizgileri arasındaki

boĢluk yazı ya da oklardan birinin sığamayacağı kadar darsa oklar yazının her ikisi uzantı çizgilerinin dışına alınır.

- **Both text and arrows:** Uzantı çizgilerinin arasında yazı ve okların birlikte sığacağı kadar yer yoksa yazı ve okların uzantı çizgisinin dışına alınmasını sağlar.
- **Always Keep Text Between Ext Lines:** Normalda yazı sığsın sığmasın, her durumda yazıyı uzantı çizgileri arasına konumlar.
- **Suppress arrows if they don't fit inside extension lines:** Oklar uzantı çizgilerinin arasına sığmazsa bunları tamamen kaldırır.
- **►** Text Placement: Ölçü yazısı, varsayılan yerinden taşındığında ölçü yazısının nasıl davranacağını, yerleşimini belirler.
- **Beside the dimension line:** Ölçü çizgisine göre yazıyı normal yerinde (ölçü çizgisi yan tarafında) tutar.
	- **Over the dimension line, with a leader:** Ölçü yazısının ölçü çizgisinden ölçü çizgisi ve yazısı arasına bir açıklama çizgisi eklenerek bağımsız olarak taşınmasını sağlar.
	- **Over the diminesion line, without a leader:** Ölçü yazısını ölçü çizgisinden bağımsız olarak açıklama çizgisi oluşturmadan taşınmasını sağlar.
- **Scale for Dimension Features: Ö**lçü bileĢenlerinin ölçeği üzerinde kontrol sağlanır. Sabit bir ölçek verilebilir ya da ölçü bileşenlerinin "paper space" görünüş penceresinde görülmesine göre ölçeklenmesi sağlanabilir.
	- Use overall scale of: Ölçü bileşenlerini ölçeğini belirlememizi sağlar. Yazı ve oklar için ölçek tanımlar.
	- Scale dimensions to layout (paperspace): Bütün ölçü bileşenlerini çizimin görüldüğü paper space görünüş penceresindeki ölçek faktörüne uygun olarak ölçekler.
- **Fine Tuning:** Seçenekleri, ölçü yazısı ve ölçü seçenekleri için alternatifler sunar.
	- **Place text manually when dimensioning:** Çizim ölçülendirilirken ölçü yazısını ölçü çizgisinin üzerine elle yatay olarak yerleştirmeyi sağlar.
	- **Always draw dim line between ext lines:** Uzantı (bağlama) çizgileri arasındaki mesafe ne kadar dar olursa olsun, program bu uzantı çizgileri arasına bir ölçü çizgisi çizer.
- **Primary Units:** Doğrusal ve açısal ölçülerin birim sistemleri dâhil ölçü yazısının formatı ve hassasiyetini ayarlamayı sağlar.

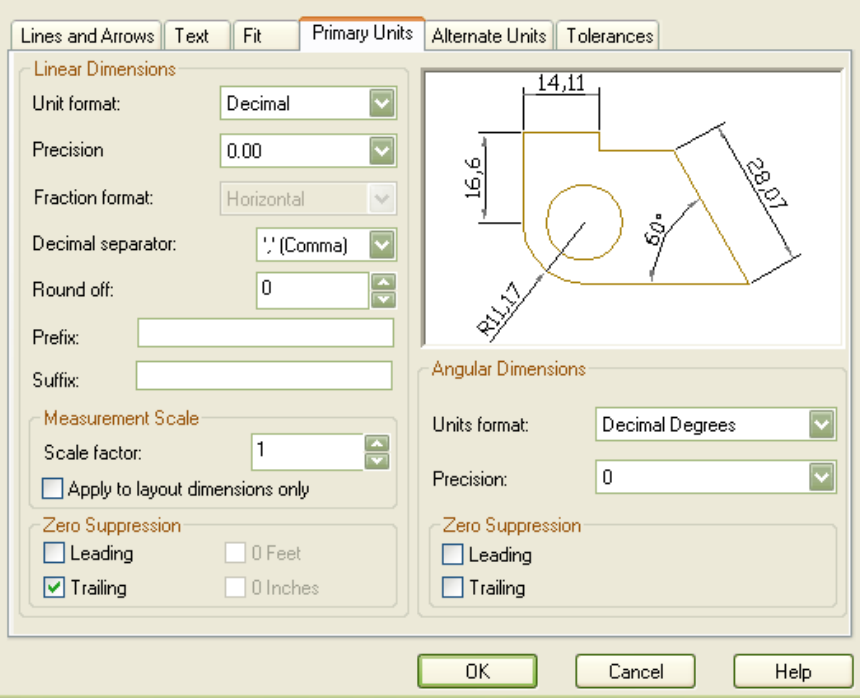

**ġekil 3.21: Primary Units**

- **Linear Dimensions:** Seçenekleri, doğrusal ölçülerde birim stili ve ölçü yazısının formatı üzerinde denetimi sağlar.
	- **Precision:** Ölçü yazısının hassasiyetini belirlemeyi sağlar.
	- **Unit format:** Ölçü yazılarının birim sitillerini belirlemeyi sağlar.
	- **Fraction format:** Mimari ve kesirli birim formatlarında kullanılabilir. Dikey, çapraz ve yatay düzenlenmiş kesirler arasında seçim yapmayı sağlar.
	- **Decimal sparator:** Ondalıklı sayıları gösteren birimler için bir ondalık ayırıcısı seçmemizi sağlar.
	- **Round off:** Ölçülere uygulanan derece yuvarlamasını belirlemeyi sağlar.
	- **Prefix:** Bütün yazılara ön yazı eklemeyi sağlar.
	- **Suffix:** Bütün yazılara son yazı eklemeyi sağlar.
- **Measurement Scale:** Ölçme ölçeği seçenekleri sunar.
	- **Scale Factor:** Ölçü yazısı için ölçek faktörü belirlemek için kullanılır. Ölçü yazısının değerini girilen değere göre ölçekler. Örneğin, çizim inç olarak gösterilmek isteniyorsa bu değer 2.54 olmalıdır. Santimetre-inc dönüşümü yapmak isteniyorsa bu değer 0.3937 olmalıdır.
- **Measurement Scale için Zero Suppression:** Sıfırları ölçü yazılarında görünmemek üzere kaldırmayı sağlar.
- **Leading:** Ondalıklı ölçülerin tamamında sol taraftaki sıfırları atar. Örneğin, 0.033 değeri .033 olur.
	- o **Trailing:** Ondalıklı ölçülerin tamamında sağ taraftaki sıfırları atar. Örneğin, 53.03000 değeri 53.03 olur.
	- o **0 Feet:** Ölçü, bir foot'tan az olduğunda feet ve inç'in feet kısmı gösterilmez.
	- o **0 Inches:** Ölçü, feet'in tam sayıları olduğunda feet ve inç'in inç kısmını göstermez.
- **Angular Dimensions:** Açı ölçülerinin formatını ayarlamak için kullanılır.
	- **Units format:** Açı ölçüleri için format (birim) seçmek için kullanılır.
	- **Percision:** Açısal ölçü yazısının hassasiyetini belirtmek için kullanılır.
- **Angular Dimensions için, Zero Suppression:** Açısal ölçülerde baştaki ya da sondaki sıfırları kaldırmak için kullanılır.
- **Alternate Units:** Bu bölüm doğrusal ölçülerin birim stili ve formatı üzerinde kontrol sağlar.

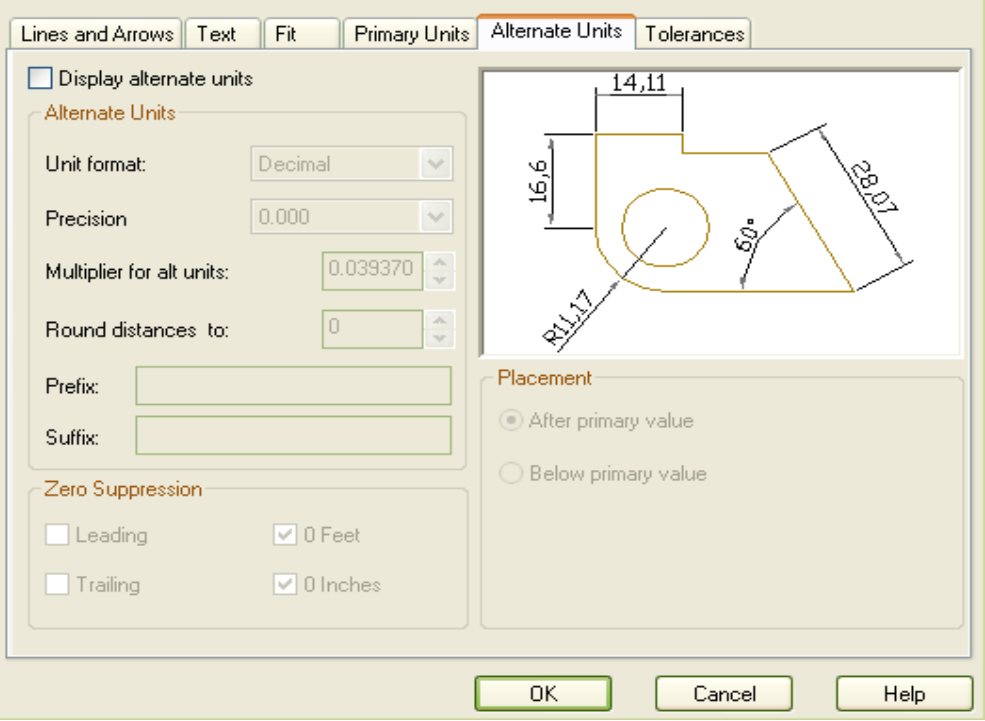

**ġekil 3.22: Alternate Units**

- **Display alternate units:** Bu onay kutucuğu işaretlenirse alternatif birimleri açar. İstenilen formatta bir alternatif ölçü yazısı eklenmesini sağlar.
- **Alternate Units:** Bütün ölçülendirme biçimleri için (açı ölçülendirmeleri hariç) aktif birim biçimini gösterir.
	- **Unit format:** Bu açılan liste, alternatif ölçü yazısının birim stilini belirlemeye yarar.
	- **Precision:** Tolerans ölçü yazısının hassasiyetini ayarlamayı sağlar.
	- **Round distances to:** Alternatif ölçülere uygulanan yuvarlama miktarını belirlemeyi sağlar.
	- **Prefix:** Alternatif bütün ölçü yazılarının ön yazı eklemeyi sağlar.
	- **Suffix:** Alternatif Bütün yazılara son yazı eklemeyi sağlar.
- **Zero Supperission:** Sıfırları ölçü yazılarında görünmemek üzere kaldırmayı sağlar.
- **Leading:** Ondalıklı ölçülerin tamamında sol taraftaki sıfırları atar. Örneğin, 0.033 değeri .033 olur.
	- **Traling:** Ondalıklı ölçülerin tamamında sağ taraftaki sıfırları atar. Örneğin, 53.03000 değeri 53.03 olur.
	- **0 Feed:** Ölçü, bir foot'tan az olduğunda feet ve inc'in feet kısmı baskılanır.
	- **0 Inches:** Ölçü, feet'in tam sayıları olduğunda feet ve inc'in inc kısmını göstermez.
- **Placement:** Alternatif birimlerin konumlanmasını, yerleşimini kontrol eder.
- **After primary value:** Alternatif ölçü yazısını, asıl ölçü yazısının ve ölçü çizgisinin arkasında ve hizalı olarak yerleştirir.
	- **Below primary value:** Alternatif ölçü yazısını, asıl ölçü yazısının ve ölçü çizgisinin altına yerleĢtirir.
- **Tolerances:** Seçenekleri, ölçü yazılarına tolerans yazılarını dâhil etmeyi ya da hariç tutmayı sağlar.

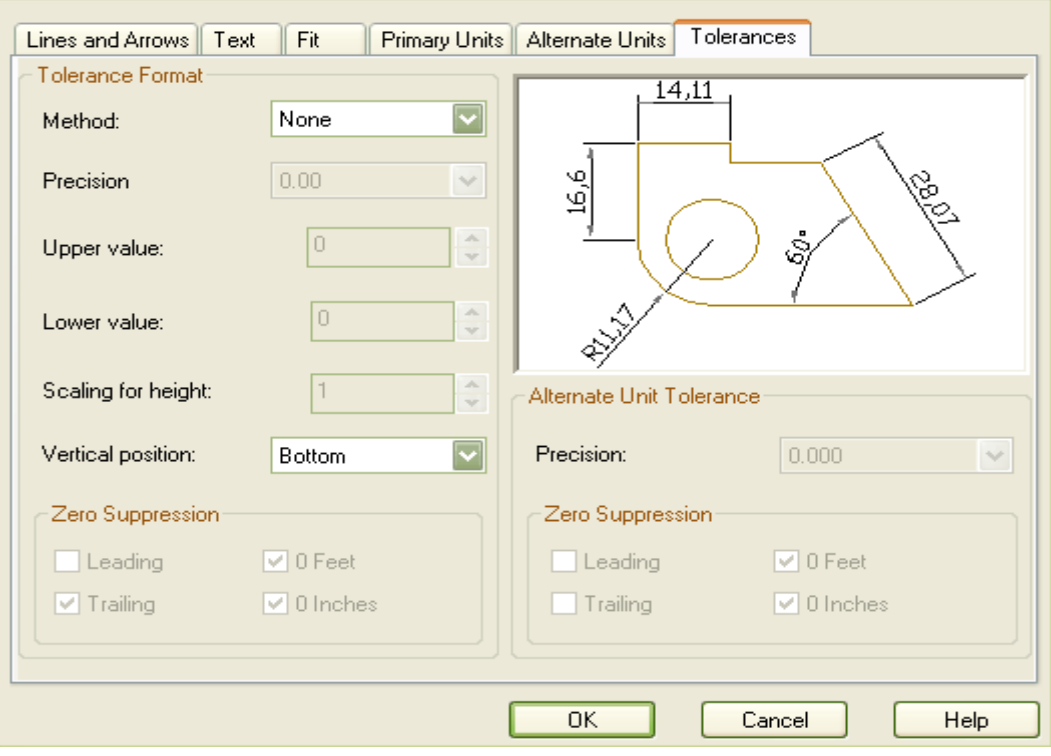

**ġekil 3.23: Tolerances**

- **Tolerance format:** Bu alternatifler tolerans ölçü yazısının formatı üzerinde kontrol sağlar.
- **Method:** Tolerans ölçü yazısını açmayı ve formatını ayarlamayı sağlar.
	- **None:** Tolerans ölçü yazısını kapatır.
	- **Symmetrical:** Bir artı/eksi tolerans yazısı ekler. Bu kendisinden önce bir artı/eksi işareti gelen ölçüdür
	- **Deviation:** Üst ve alt tolerans değerlerini gösteren bir ölçü ekler.
	- **Limits:** Asıl ölçünün yerine, minimum ve maksimum ölçü değerlerini gösteren bir ölçü koyar.
	- **Basic:** Asıl ölçü değerinin çevresine kutu çizer.
- **Precision:** Açılan bu liste, tolerans ölçü yazısının hassasiyetini ayarlar. Ölçü yazısını belirlenen en yakın hassasiyet değerine yuvarlar. Bu çizimin gerçek hassasiyetini etkilemez.
- **Upper value:** "Symmetrical, Deviation ve Limits" tolerans metotlarının üst tolerans değerini ayarlamayı sağlar.
- **Lower Value:** "Deviation ve Limits" tolerans yöntemlerinin alt tolerans değerini ayarlamayı sağlar.
- **Scaling for height:** Tolerans ölçü yazısının yüksekliğini, asıl ölçü yazısının yüksekliğine oranlayarak belirlemeyi sağlar.
- **Vertical position:** Tolerans yazısının dikey konumunu belirlemeyi sağlar.
	- **Top:** Bir tolerans değeri çiftinin üst tolerans değerini asıl ölçü yazısıyla hizalar.
	- **Bottom:** Tolerans değeri çiftinin alttaki değerini asıl ölçü yazısıyla hizalar.
- **Zero Suppression:** Sıfırları ölçü yazılarında görünmemek üzere kaldırmayı sağlar.
	- **Leading:** Ondalıklı ölçülerin tamamında sol taraftaki sıfırları atar. Örneğin, 0.033 değeri .033 olur.
	- **Traling:** Ondalıklı ölçülerin tamamında sağ taraftaki sıfırları atar. Örneğin, 53.03000 değeri 53.03 olur.
	- **0 Feet:** Ölçü, bir foot'tan az olduğunda feet ve inç'in feet kısmı gösterilmez.
	- **0 Inches:** Ölçü, feet'in tam sayıları olduğunda feet ve inç'in inç kısmını göstermez.
- **Alternatif Unit Tolerance:** Alternatif tolerans ölçülerinin hassasiyeti ve sıfırların gösterilmemesi ayarları üzerinde kontrol sağlar.
	- **Precision:** Bu açılan liste, tolerans ölçü yazısının hassasiyetini ayarlar. Ölçü yazısını belirlenen en yakın hassasiyet değerine yuvarlar.
	- **Zero Suppression:** Sıfırları ölçü yazılarında görünmemek üzere kaldırmayı sağlar.

#### <span id="page-44-0"></span>**3.15.Tarama Yapmak (Hatch)**

Resim üzerindeki kapalı bir alanı belli bir desenle kaplamak için BHATCH komutu kullanılır. Komutun çalıştırılması aşağıdaki yöntemlerle yapılır.

Draw toolbar : Draw araç çubuğu Draw menu : Draw menüsü

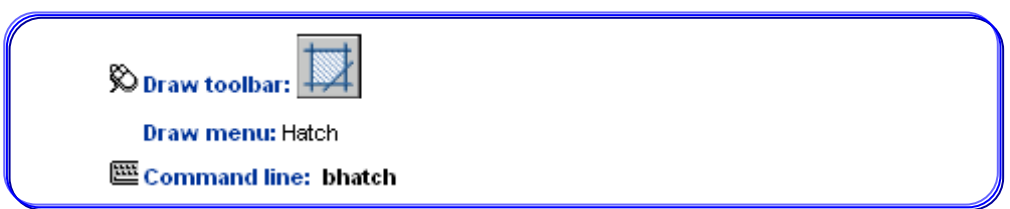

Bu komut çalıştırıldıktan sonra "Boundary Hatch and Fill" iletişim penceresi gelir. Bu diyalog kutusunda Type ve Pattern bölgelerinden tarama deseni seçimi ve özellikleri tanımlanır. Daha sonra tarama açısı (Angle) ve tarama aralıklarının ölçek (Scale) değeri

girilir. Pick Points veya Select Objects butonlarından biri ile taranacak bölge seçilerek tarama islemi gerçekleştirilir.

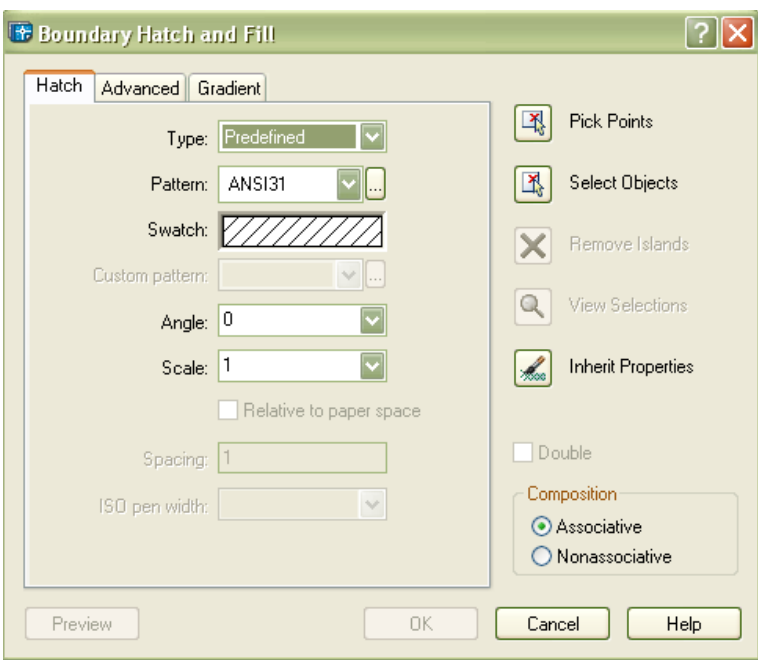

**ġekil 3.24: "Boundary Hatch and Fill" iletiĢim penceresi**

Pick Points: Butonu ile taranacak alan fare yardımı ile işaretlenir. **Select Objects:** Butonu ile taranacak bölgeyi çevreleyen elemanlar seçilir. **Remove Island:** Butonu taranması istenmeyen bölgelerin seçilmesinde kullanılır. **View Selections:** Butonu tarama için seçilen nesnelerin kontrol edilmesinde kullanılır.

Inherit Properties: Butonu önceden yapılmış tarama sitilini tarama yapılacak yeni alanlara taşımak için kullanılır.

Advanced butonuna basılırsa tarama ile ilgili daha gelişmiş özelliklere ulaşılır (Şekil 3.25).

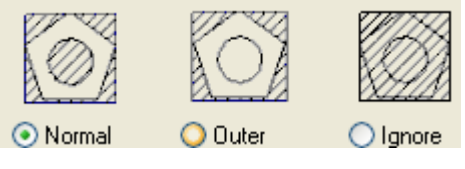

**ġekil 3.25: Advanced**

 **Normal:** Seçilen bölgenin iç sınırına kadar olan bölgeyi tarar. **Outer:** Tarama için seçilen bölgenin tespit edilen en dıĢ kısmına tarama yapar. Ignore: Taramak bölgesinin en dışındaki sınırın içerisindeki tüm bölge taranır.

Şekil 3.26'da Pattern ile ANSI 31 tarama stili seçilmiştir. Şekil 3.27'de taranacak bölgenin içi işaretlenmiş ve Şekil 3.28'de taranacak bölgedeki nesneler seçilerek tarama yapılmıştır.

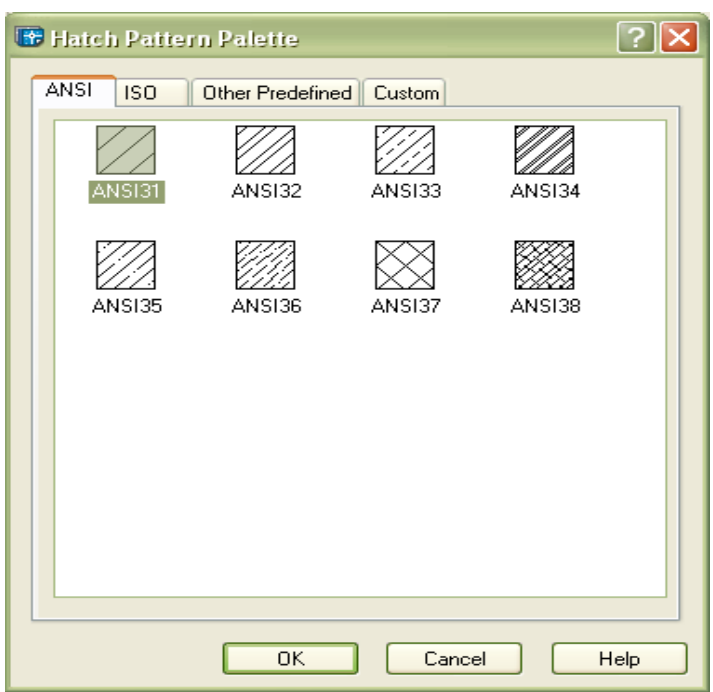

**ġekil 3.26: Tarama sitilinin seçilmesi**

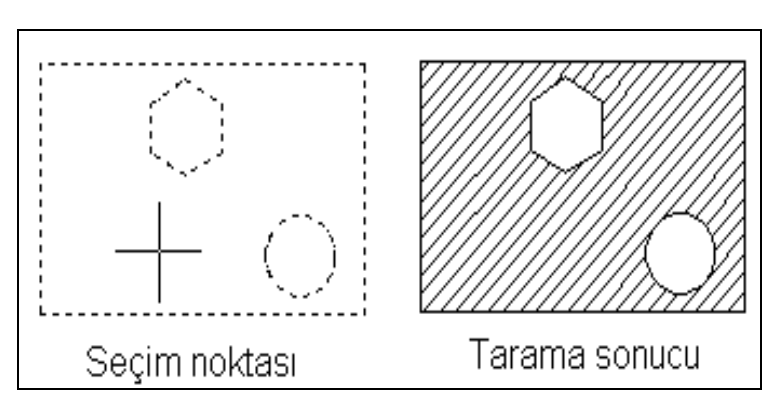

**ġekil 3.27: Taranacak bölgenin içinin iĢaretlenmesi** 

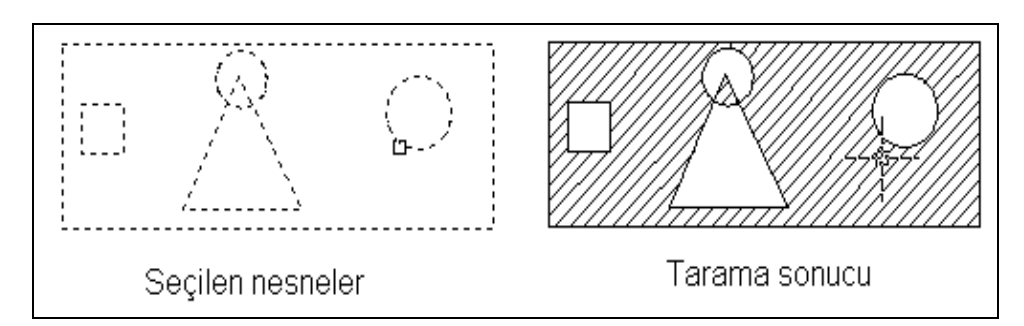

**ġekil 3.28: Taramanın yapılması**

## UYGULAMA FAALİYETİ

<span id="page-48-0"></span>AĢağıda verilen "DiĢi Plaka" ve "V kayıĢ kasnağı" isimli parçaları çizim programı komutlarını kullanarak çiziniz ve ölçülendiriniz.

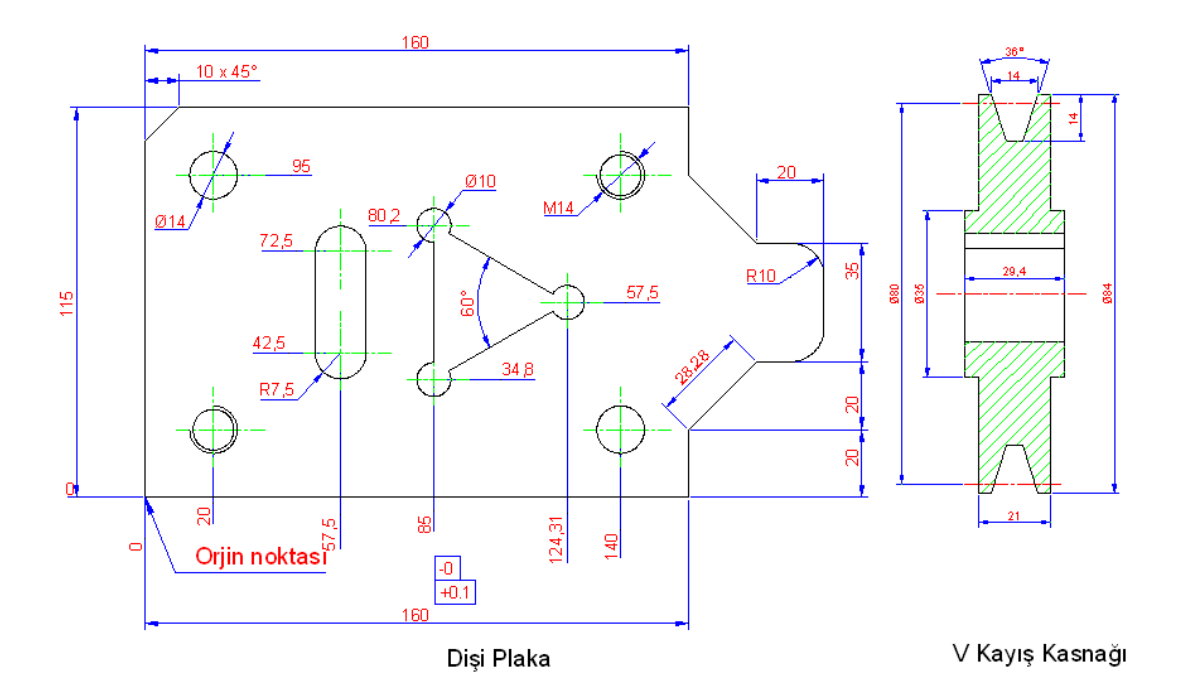

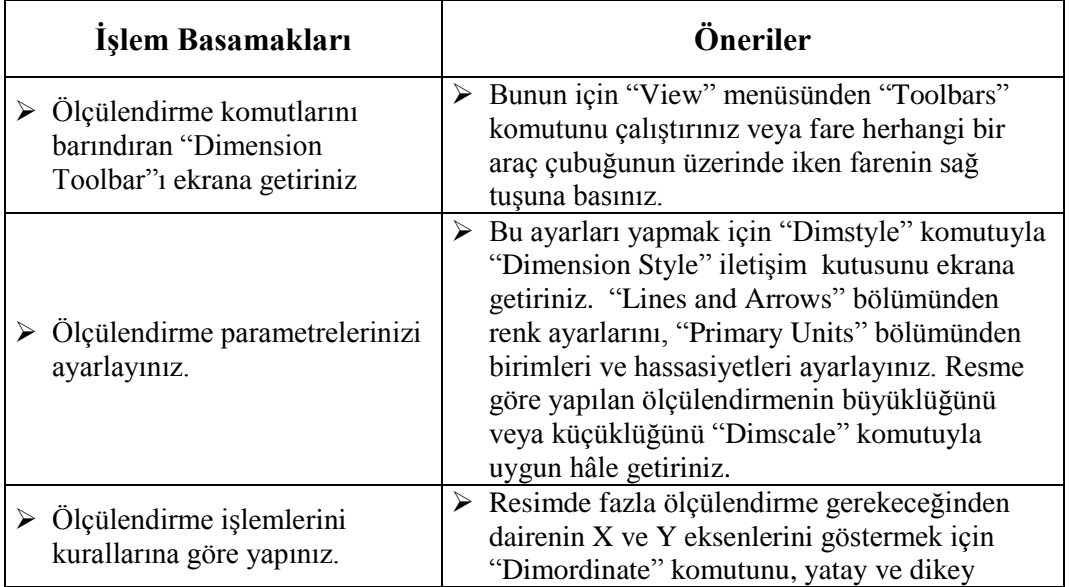

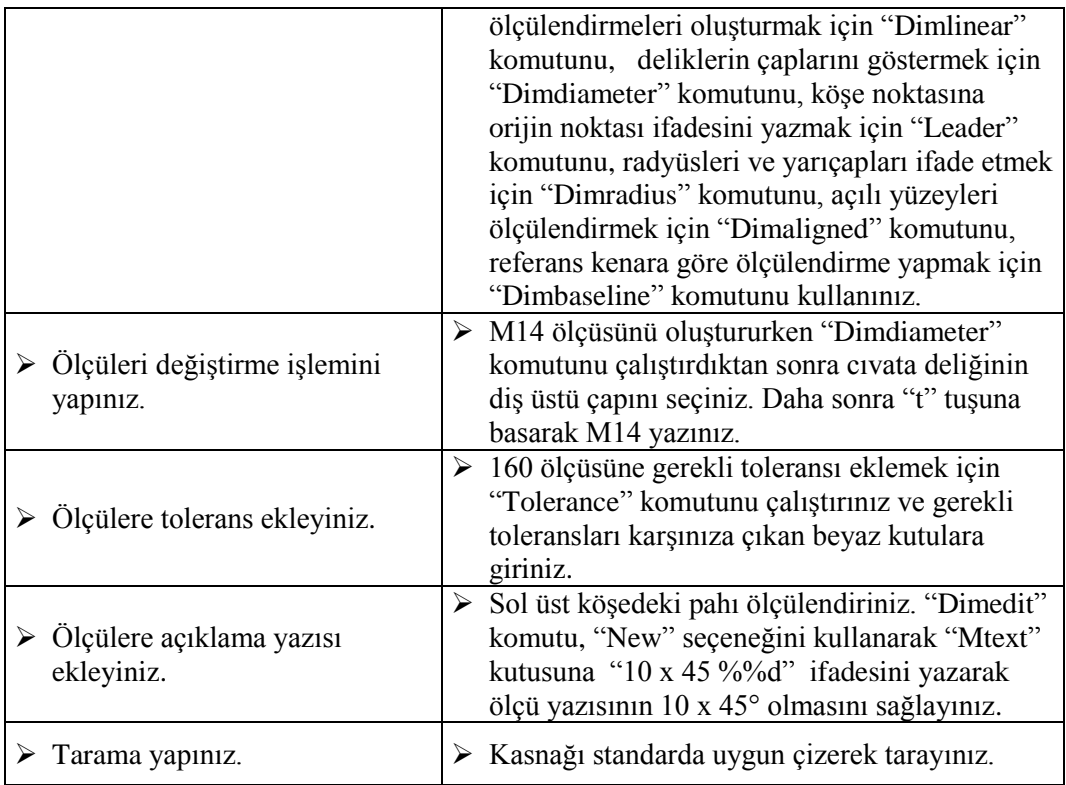

## ÖLÇME VE DEĞERLENDİRME

<span id="page-50-0"></span>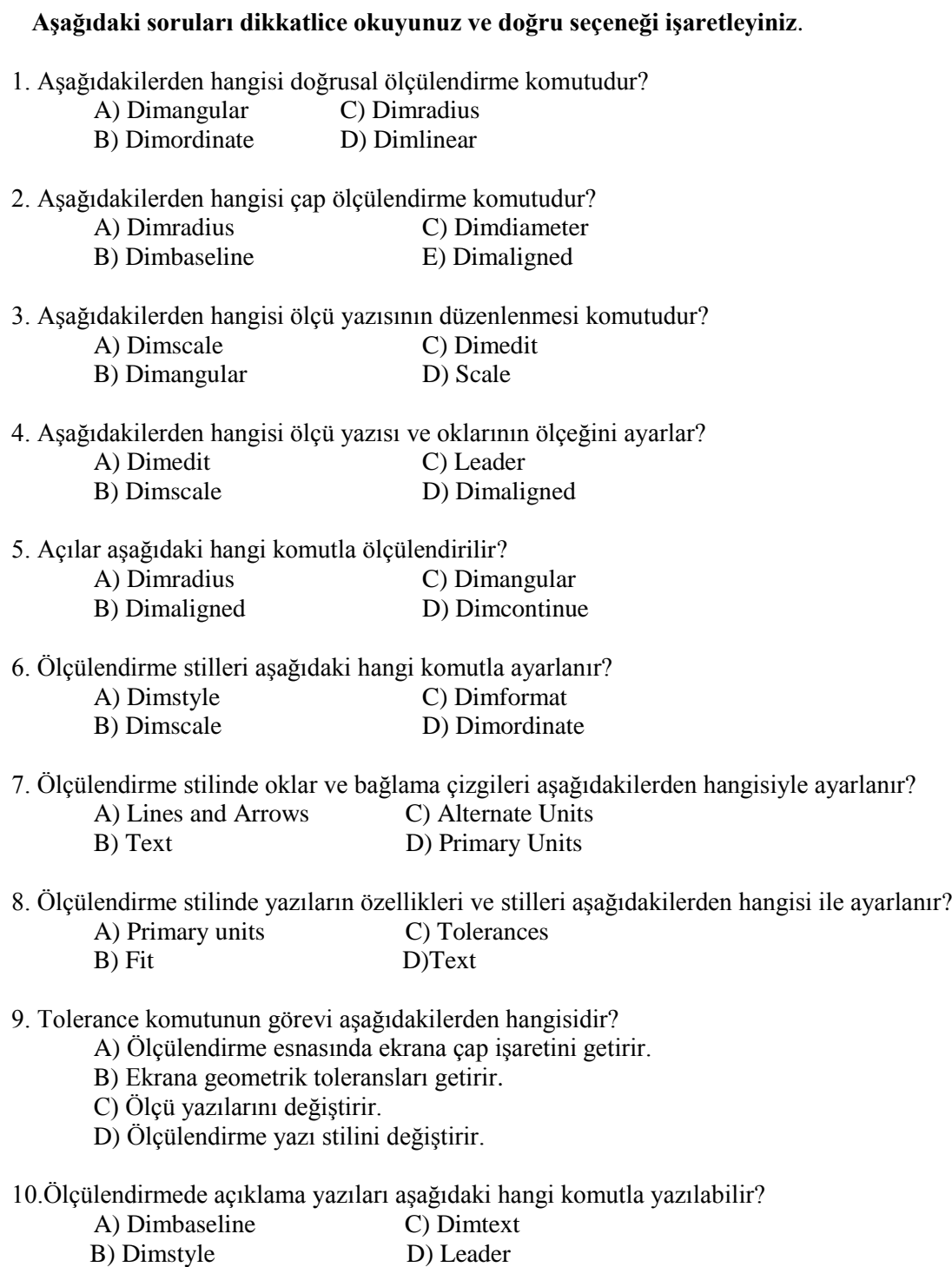

#### **DEĞERLENDİRME**

Cevaplarınızı cevap anahtarıyla karşılaştırınız. Yanlış cevap verdiğiniz ya da cevap verirken tereddüt ettiğiniz sorularla ilgili konuları faaliyete geri dönerek tekrarlayınız. Cevaplarınızın tümü doğru ise bir sonraki

## ÖĞRENME FAALİYETİ-4

## **AMAÇ**

Özellik ve sorgulama (hesaplama) komutlarını kullanabileceksiniz.

## **ARAġTIRMA**

- $\triangleright$  Temel geometrik sekillerin alan formüllerini bulunuz.
- $\triangleright$  Karmaşık geometrilerin hesaplamalarındaki zorluklarını araştırınız.

## <span id="page-52-0"></span>**4. ÖZELLİK VE SORGULAMA (HESAP) KOMUTLARI**

### <span id="page-52-1"></span>**4.1. Sorgulama ve Konum Belirleme Komutları (List)**

Bu komut, ekranda bulunan herhangi bir çizimin geometrik özelliklerini çağırmak için kullanılır. Ayrıca bu komutla seçilen nesnelerin özelliklerinin listelenmesi sağlanır. Bu listede nesnelerin katmanı, rengi, çizgi tipi, çizgi genişliği, koordinat eksenindeki yeri gibi özellikleri listelenir. Kapalı nesnelerin alanı ve çevresi verilir.

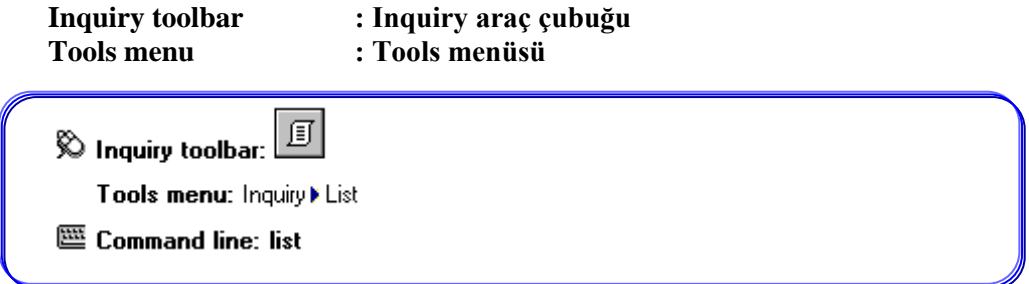

Bu komut çalıştırıldıktan sonra komut satırına aşağıdaki mesajlar gelecektir.

#### **Select Objects:** (Özellikleri listelenecek objeyi seçiniz.)

"Enter" tuşundan sonra ekrana yeni bir pencere açılacak ve bu penceredeki bilgiler seçilen nesneye göre değişiklik gösterecektir.

#### **Seçilen nesne**:

Doğru (line) ise doğrunun katmanı, başlangıç ve bitiş noktaları, iki bitiş noktası arasındaki açı, uzunluğu, X, Y ve Z koordinatlarındaki değişim verilir.

Daire (circle) ise katmanı, merkez noktasının koordinatları, yarıçapı, alanı ve çevresi verilir.

Yay (arc) ise katmanı, merkez noktasının koordinatları, yarıçapı, başlangıç ve bitiş açıları verilir.

Polyline (Pline) ise her köşenin katmanı, koordinatları, başlangıç ve bitiş genişliği, alan ve çevre uzunlukları verilir.

**Command: List**

**Selecet Objects:** 

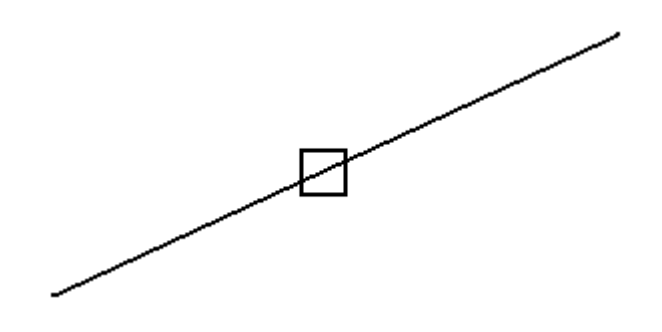

**ġekil 4.1: Seçilen nesne**

```
- " 0 "
         LINE
                     Laver:
                     Space: Model space
          Handle =
                    - 83
    from point, X= 531.5504<br>to point, X= 574.8910
                                   Y = 386.9797Z =0.0000Y = 420.8411Z =0.0000Angle in XY Plane =
Length =55.0000,38
                       43.\overline{3}406, Delta Y =
                                                33.8614, Delta Z =
                                                                         0.000Delta X =
```
[Line]: Seçilen nesne düz çizgi [Layer]: Seçilenen nesnenin bulunduğu katman [From point]: Seçilen nesnenin baĢlangıç noktasının X ve Y koordinatları [to point]: Seçilen nesnenin bitiş noktasının X ve Y koordinatları [Length]: Seçilen nesnenin uzunluğu [Angle in XY plane]: Seçilen nesnenin XY düzleminde yaptığı açı [Delta X]: Seçilen nesnenin X eksenindeki uzunluğu [Delta Y]: Seçilen nesnenin Y eksenindeki uzunluğu

Command: List

Selecet Objects: (Objeyi seç)

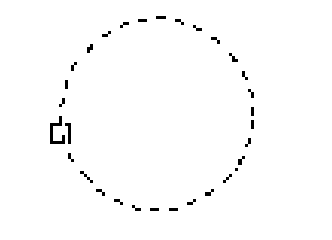

#### **ġekil 4.2: Seçilen nesne**

Layer: "0" CIRCLE Space: Model space Handle =  $84$ center point, X=  $0.0000$  $75.0000 Y =$  $75.0000$  Z= 25,0000 radius 157.0796 circumference area 1963.4954

[radius]: Seçilen nesnenin yarı çapı [center point]: Seçilen nesnenin merkez koordinatları [circumference]: Seçilen nesnenin çevresi [area]: Seçilen nesnenin alanı

#### <span id="page-54-0"></span>**4.2. Alan Hesabı Komutu (Area)**

Kapalı geometrik Ģekillerin alanlarını hesaplamak için kullanılan komuttur.

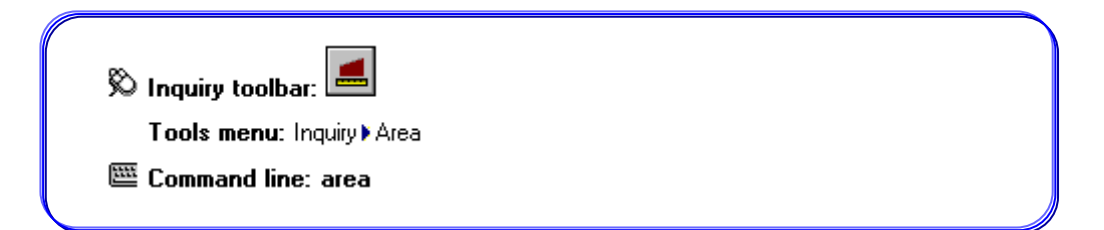

Bu komut çalıĢtırıldığında aĢağıdaki mesaj komut satırına gelecektir.

**Command:** Area

#### **Specify first corner point or [Object/Add/Subtract**]:

**Specify first corner point**: Alanı hesaplanacak objenin köşe noktası seçilir. Daha sonra noktalar sırayla seçilir.

"**Specify next corner point or press ENTER for total:** Alanı hesaplanacak diğer köşeler seçilir. Köşe seçme işlemi bitince "Enter" tuşuna basılarak toplam alan öğrenilir.

**Object**: Bu secenek, sonradan Pedit'le birleştirilmiş veya Polyline ile oluşturulmuş nesneleri seçmek için kullanılır. Ayrıca çember gibi tek kapalı nesnelerin seçiminde kullanılır.

**Add:** Bu seçenekle alan ölçüsüne diğer alan ölçülerini ekleyerek toplam alan ölçüsü bulunur.

**Subtract:** Bu seçenekle alan ölçüsünden diğer alan ölçüleri çıkarılarak toplam alan ölçüsü bulunur.

**Örnek 1:** Command: Area veya AA Specify first corner point or [Object / Add / Subtract]: **N1** Specify next corner point or pres ENTER fr total: **N2** Specify next corner point or pres ENTER fr total: N3 Specify next corner point or pres ENTER fr total: **N4**

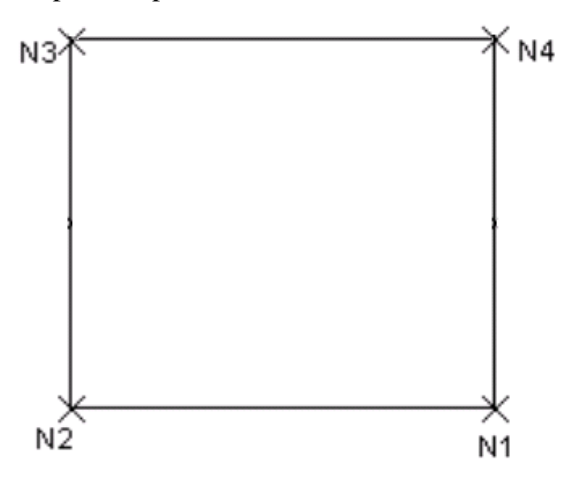

**ġekil 4.3: Alan ve çevre hesaplama**

Sonuç: Area = 700.0000, Perimeter = 115.0000 (Alan 700 çevre 115 )

Command: Area veya AA

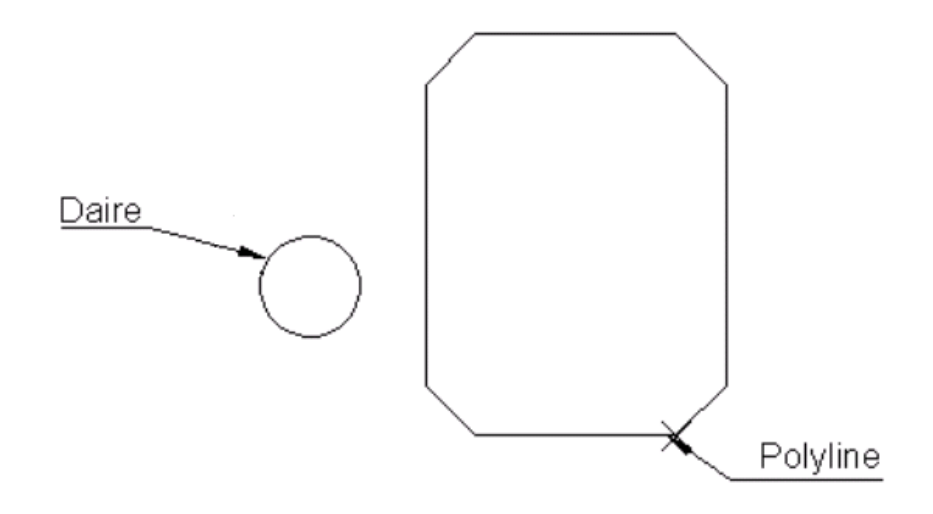

**ġekil 4.4: Alan ve çevre hesaplama**

Specify first corner point or [Object/Add/Subtract]: **A**  Specify first corner point or [Object/Subtract]: **O**  (ADD mode) Select objects: (Polyline çizgiyi seçiniz.)

Area = 1150.0000, Perimeter = 128.2843 Total area = 1150.0000 **(**ADD mode) Select objects: **( Çemberi seçiniz.)** Area = 78.5398, Circumference = 31.4159 Total area  $= 1228.5398$ 

### <span id="page-56-0"></span>**4.3.Uzunluk Komutu (Dist)**

İki nokta arasındaki uzunluğu ölçmek için kullanılan komuttur.

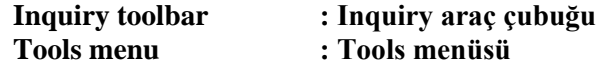

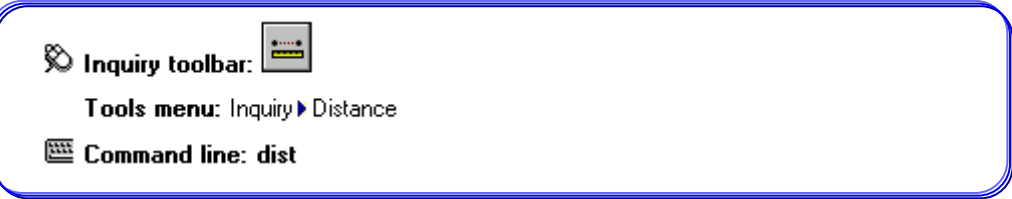

Bu komut çalıştırıldıktan sonra aşağıdaki mesaj komut satırına gelecektir.

Specify first point: (Uzaklığı ölçülecek ilk noktayı belirleyiniz.) Specify second point: (Uzaklığını ölçülecek ikinci noktayı belirleyiniz.) Daha sonra uzaklığı ölçülen mesafenin bilgileri verilir. Distance: İki nokta arasındaki mesafedir. Angle in XY Plane: Doğrunun XY-düzlemindeki açısını verir. Angle from XY Plane: Doğrunun XY-düzlemine göre açısını verir. Delta X: Noktanın X eksenine göre değişim ölçüsünü verir. Delta Y: Noktanın Y eksenine göre değişim ölçüsünü verir. Delta Z: Noktanın Z eksenine göre değişim ölçüsünü verir.

**Örnek** : Command: dist veya di

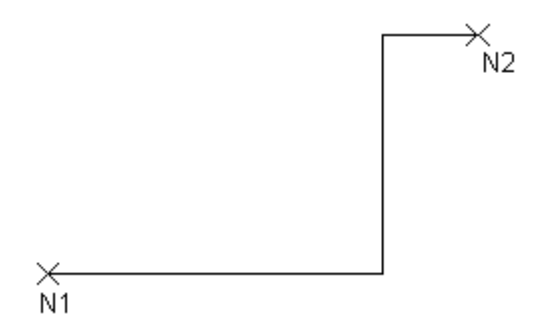

**ġekil 4.5: Uzunluk hesaplama**

Specify first point: **N1**  Specify second point: **N2**  Distance = 51.4782, Angle in XY Plane = 29, Angle from XY Plane =  $0$ Delta  $X = 45.0000$ , Delta  $Y = 25.0000$ , Delta  $Z = 0.0000$ [Distance] Mesafe: 51.7828

## <span id="page-58-0"></span>UYGULAMA FAALİYETİ

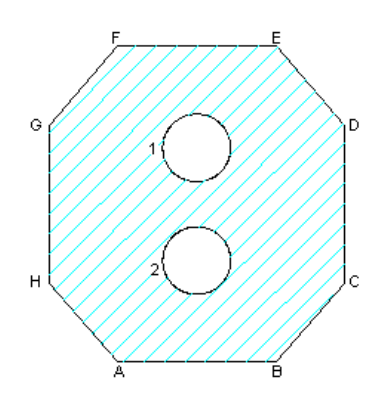

Yukarıdaki Ģekli çizerek alan ve çevre hesabını yapıp konumunu buldurunuz.

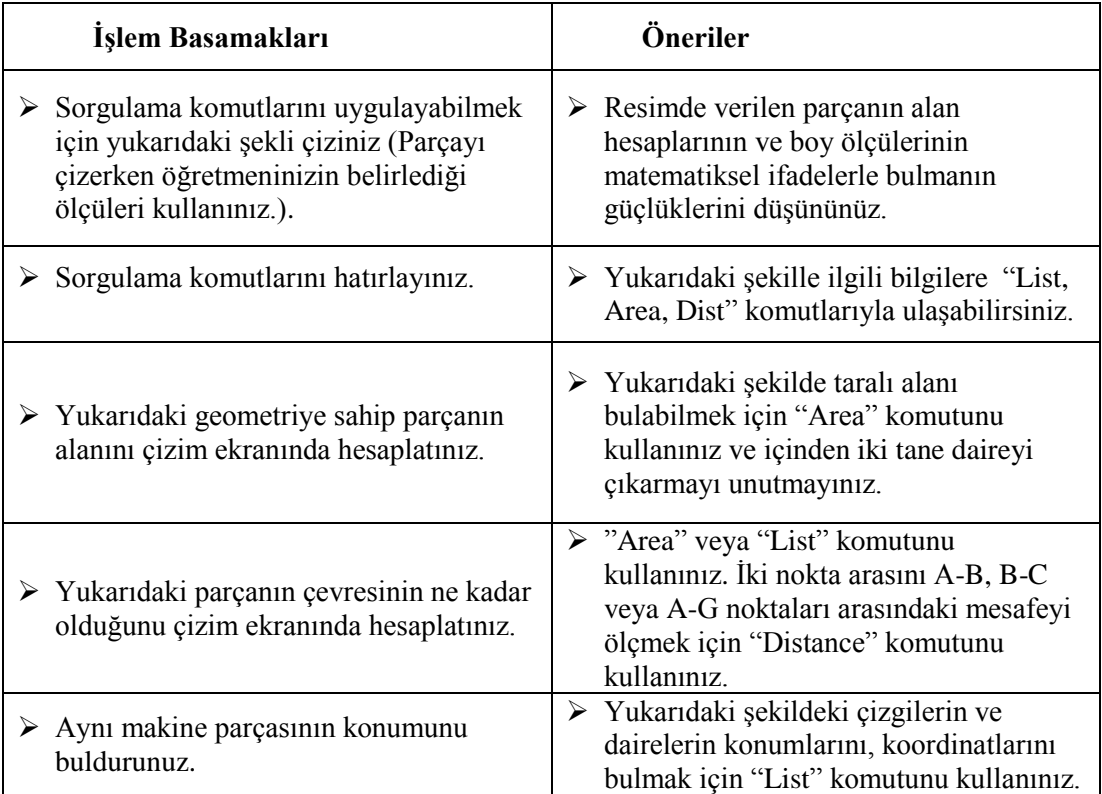

## ÖLÇME VE DEĞERLENDİRME

#### **AĢağıdaki soruları dikkatlice okuyunuz ve doğru seçeneği iĢaretleyiniz.**

- <span id="page-59-0"></span>1. List komutunun görevi aĢağıdakilerden hangisidir?
	- A) Ekranda seçilen nesnelerin mesafelerini verir.
	- B) Ekranda seçilen nesnelerin alanlarını verir.
	- C) Ekranda seçilen nesnelerin konumlarını verir.
	- D) Hepsi
- 2. İki nokta arasındaki mesafeyi bulmak için aşağıdakilerden hangi komut kullanılır?
	- A) Area
	- B) Dist
	- C) Match Properties
	- D) Dimleader

#### 3. Area komutundan sonra "Object" seçeneği aĢağıdaki hangi özellikte kullanılır?

- A) Seçilen nesnenin "Polyline" komutuyla birleştirildiği durumlarda
- B) Seçilen nesnenin içinin taranmış olduğu durumlarda
- C) Seçilen nesnin "Explode" komutuyla patlatılmış olduğu durumlarda
- D) Seçilen nesnenin X ekseniyle yaptığı açıyı bulmak için
- 4. Ekrandaki nesnelerin konumlarını bulmak için aĢağıdaki hangi komut kullanılır?
	- A) Area
	- B) Dist
	- C) Dimlist
	- D) List

#### **DEĞERLENDİRME**

Cevaplarınızı cevap anahtarıyla karşılaştırınız. Yanlış cevap verdiğiniz ya da cevap verirken tereddüt ettiğiniz sorularla ilgili konuları faaliyete geri dönerek tekrarlayınız. Cevaplarınızın tümü doğru ise "Modül Değerlendirme"ye geçiniz.

# **MODÜL DEĞERLENDİRME**

<span id="page-60-0"></span>Aşağıdaki çizimi oluşturunuz. Çizimde ölçülendirme, sorgulama, tarama ve hesap komutlarını kullanınız.

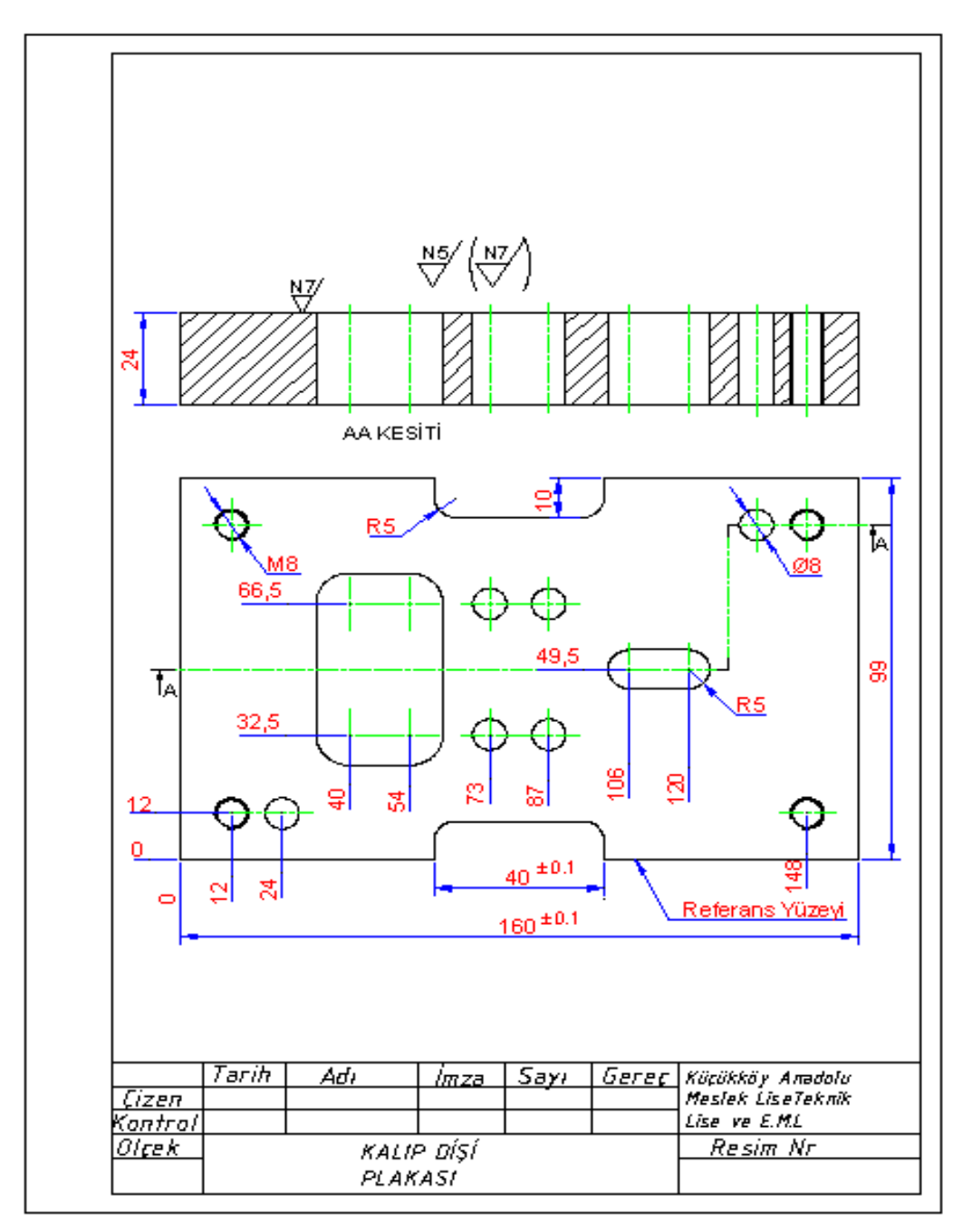

#### **KONTROL LİSTESİ**

Bu modül kapsamında aşağıda listelenen davranışlardan kazandığınız beceriler için **Evet**, kazanamadığınız beceriler için **Hayır** kutucuğuna (X) iĢareti koyarak kendinizi değerlendiriniz.

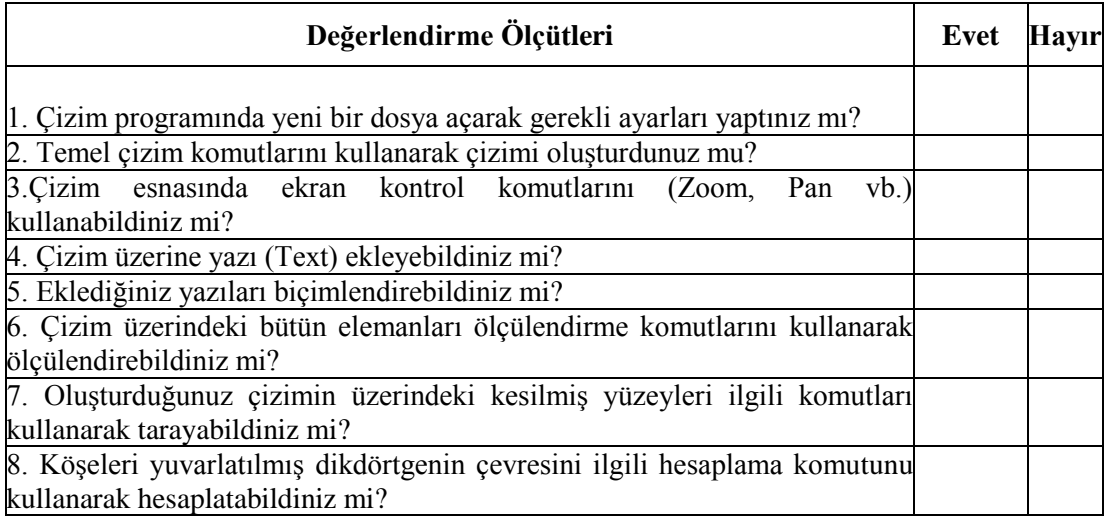

#### **DEĞERLENDİRME**

Değerlendirme sonunda "Hayır" Ģeklindeki cevaplarınızı bir daha gözden geçiriniz. Kendinizi yeterli görmüyorsanız öğrenme faaliyetlerini tekrar ediniz. Bütün cevaplarınız "Evet" ise bir sonraki modüle geçmek için öğretmeninize başvurunuz.

## **CEVAP ANAHTARLARI**

## <span id="page-62-0"></span>ÖĞRENME FAALİYETİ 1'İN CEVAP ANAHTARI

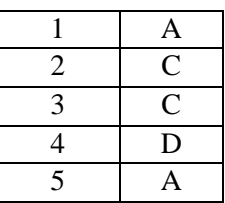

### ÖĞRENME FAALİYETİ 2'NİN CEVAP ANAHTARI

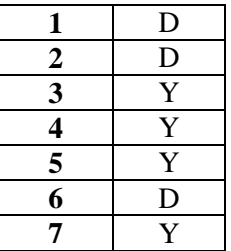

## **ÖĞRENME FAALİYETİ 3'ÜN CEVAP ANAHTARI**

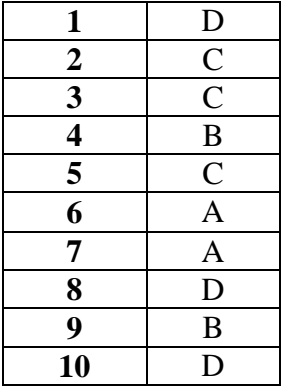

## **ÖĞRENME FAALİYETİ 4'ÜN CEVAP ANAHTARI**

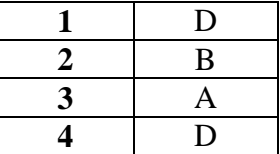

## **KAYNAKÇA**

- > GÜLESİN Mahmut, Abdülkadir GÜLLÜ, Özkan AVCI, Gökalp AKDOĞAN, **AutoCAD ile Çizim ve Modelleme**, Asil Yayın Dağıtım, Ankara, 2004.
- KOCABIÇAK Ümit, **AutoCAD 2000 ile Bilgisayar Destekli Teknik Resim**, Değişim Yayınları, 2001.
- ġEN Ġbrahim Zeki, Halil BORA, **Bilgisayar Destekli Çizim**, Ege Reklam Basım Sanatları, İstanbul, 2004.